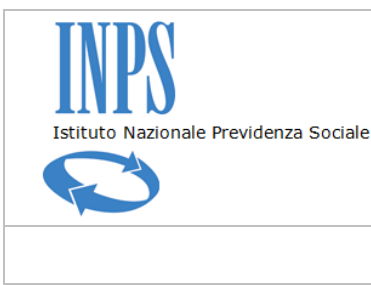

*Certificati di Agibilità - Manuale utente*

# **RICHIESTA CERTIFICATO DI AGIBILITÀ IMPRESE CHE OCCUPANO LAVORATORI DEL SETTORE DELLO SPETTACOLO**

**MANUALE UTENTE**

**(Vers. 2.0)**

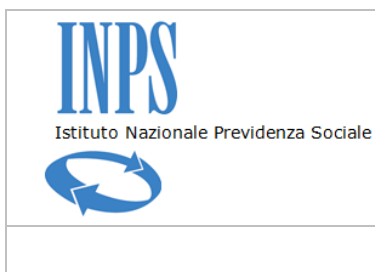

*Certificati di Agibilità - Manuale utente*

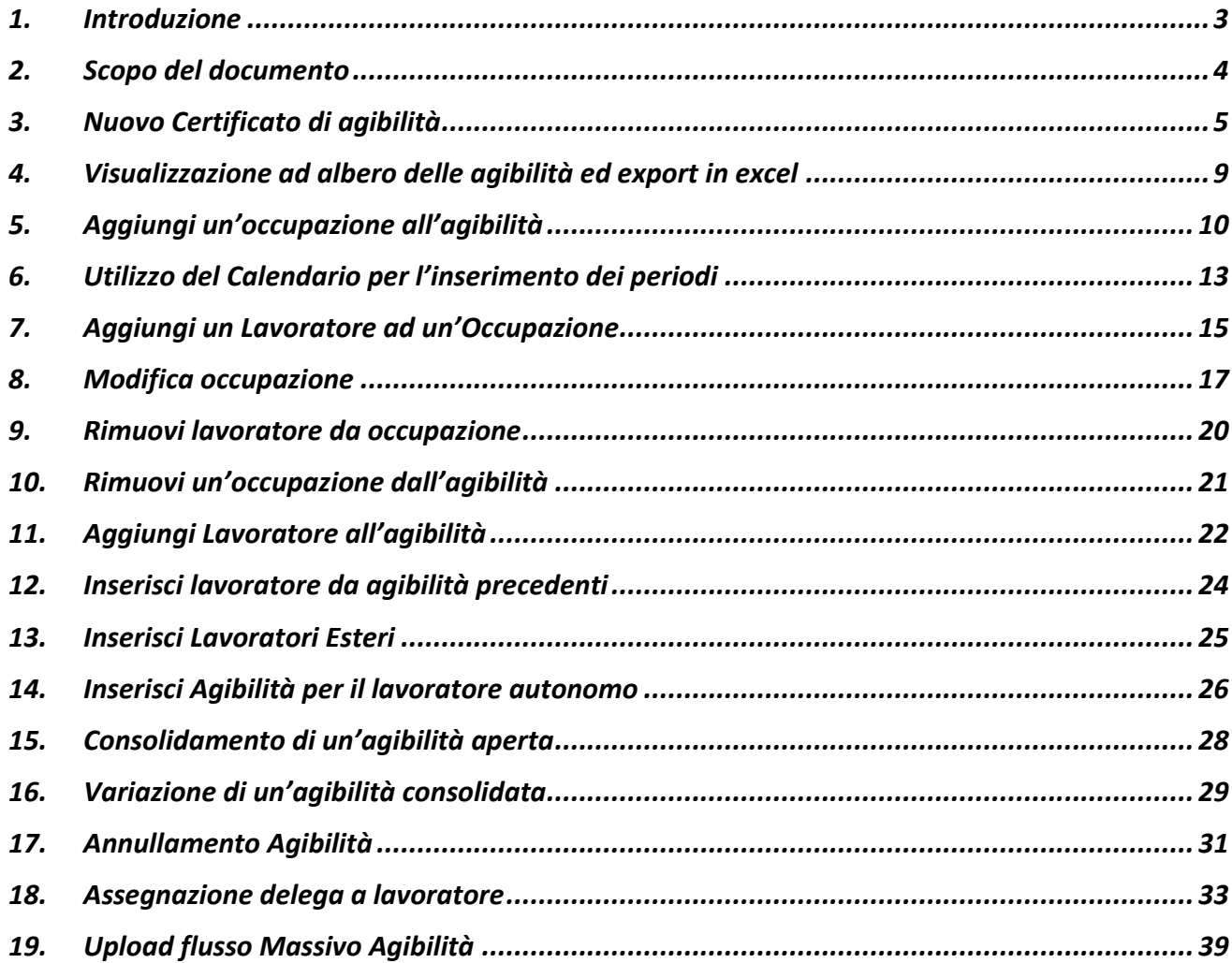

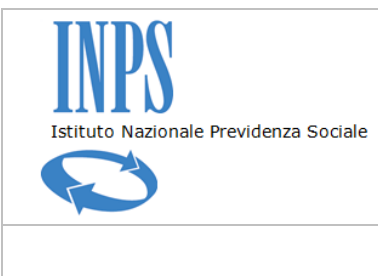

*Certificati di Agibilità - Manuale utente*

## **1. INTRODUZIONE**

Il presente documento rappresenta il manuale di riferimento per il corretto utilizzo della nuova procedura di rilascio del certificato di agibilità ex-Enpals.

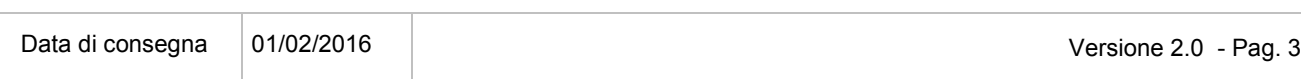

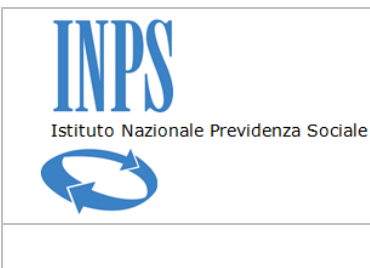

*Certificati di Agibilità - Manuale utente*

# **2. SCOPO DEL DOCUMENTO**

Il documento è stato redatto con lo scopo di identificare i passaggi fondamentali per completare l'inserimento di un certificato di agibilità legato ad un evento o una serie di eventi di spettacolo. Inoltre verranno spiegati nel dettaglio i passaggi specifici per la variazione e l'annullamento di un certificato consolidato.

È stata implementata la nuova funzionalità di upload massivo di flussi di agibilità.

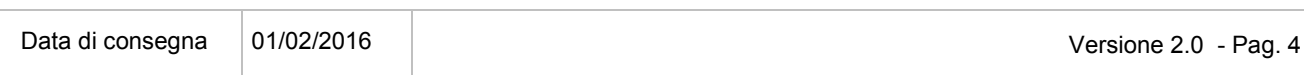

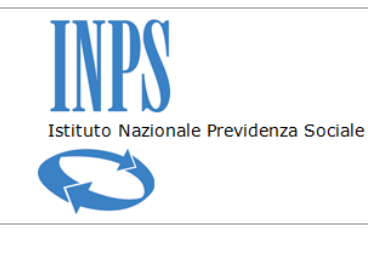

*Certificati di Agibilità - Manuale utente*

# **3. NUOVO CERTIFICATO DI AGIBILITÀ**

L'utente seleziona il link relativo alla gestione dell'agibilità, inserisce nel campo di ricerca il codice fiscale dell'impresa e preme il pulsante "RICERCA AZIENDA"

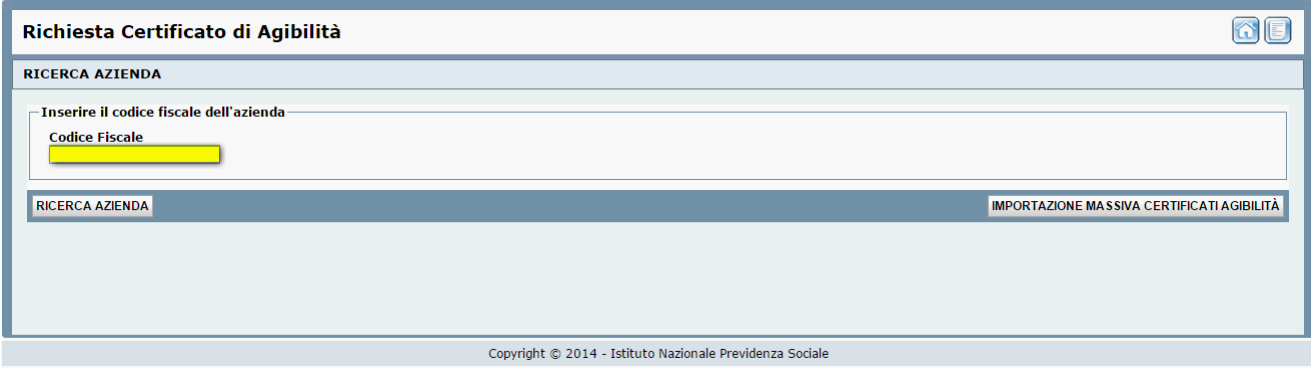

Il sistema visualizza la maschera contenente i dati dell'impresa e un elenco delle posizioni inps

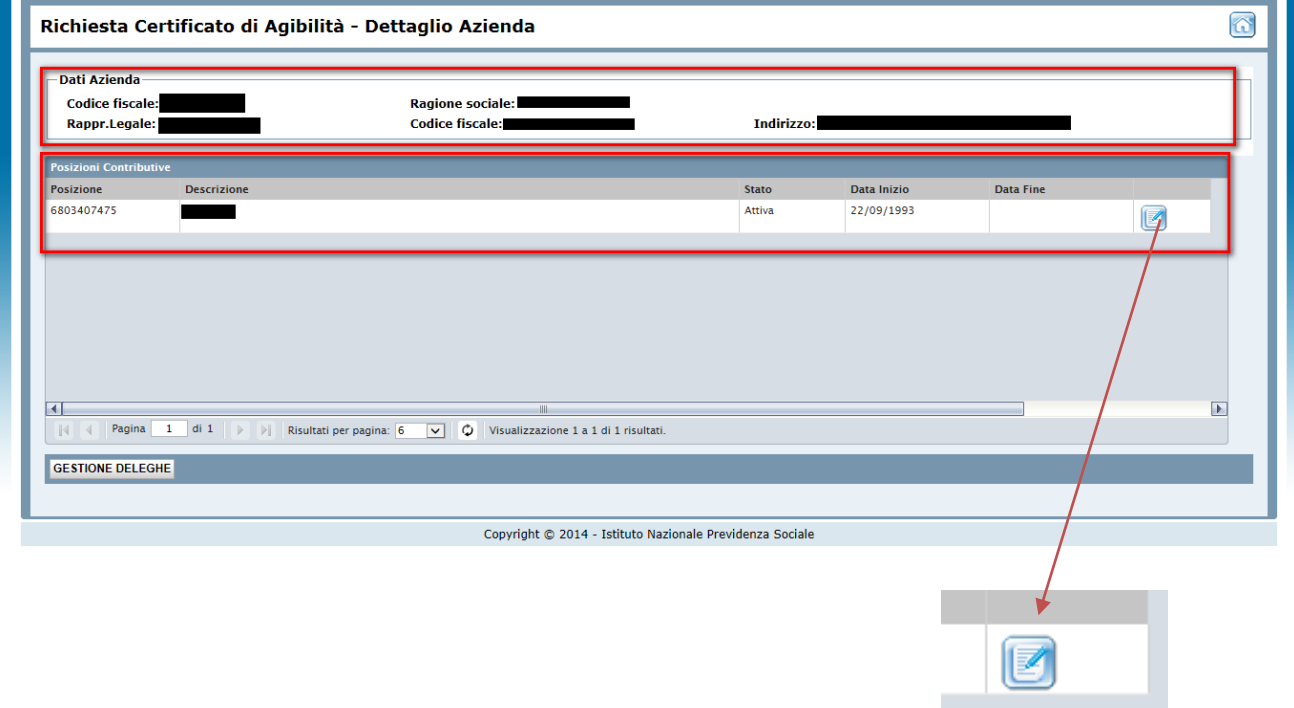

L'utente seleziona il pulsante corrispondente alla posizione per la quale vuole aprire una nuova agibilità

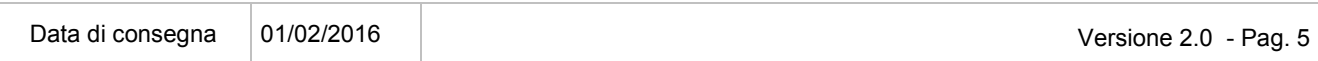

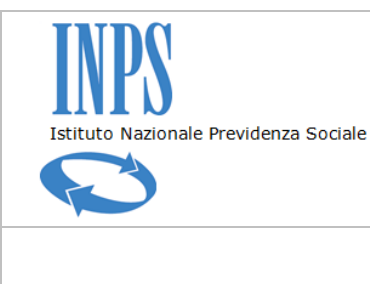

*Certificati di Agibilità - Manuale utente*

Il sistema visualizza la maschera di dettaglio posizione con l'elenco delle precedenti agibilità se presenti

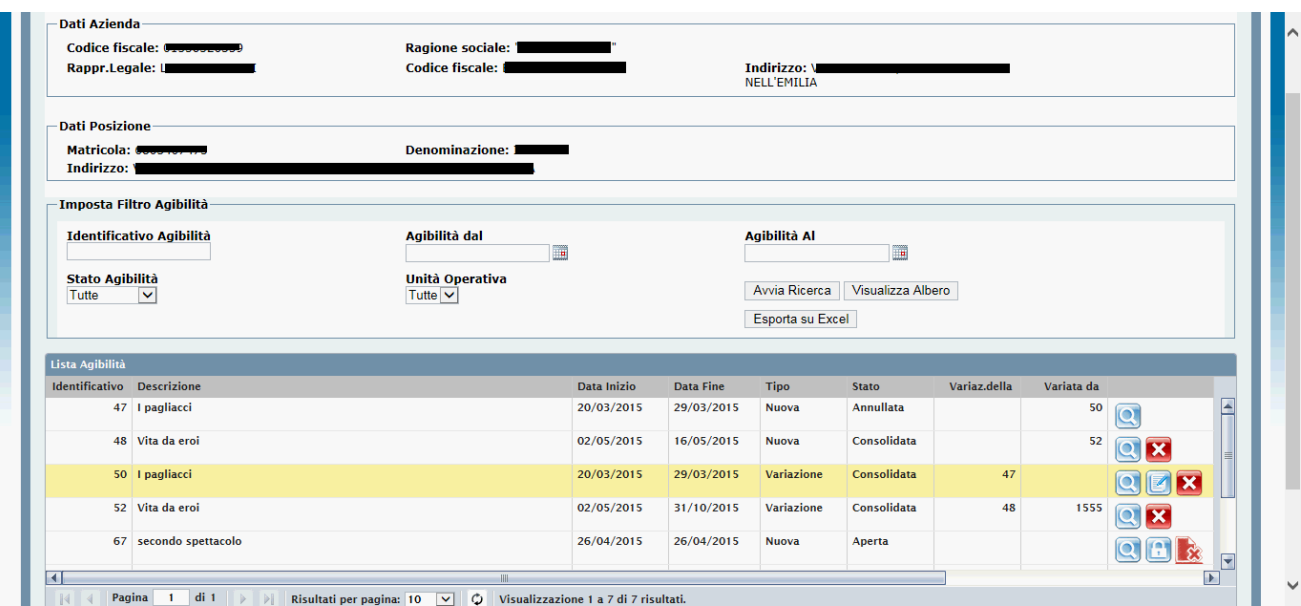

Per creare una nuova agibilità l'utente deve premere il pulsante "NUOVA AGIBILITA'"

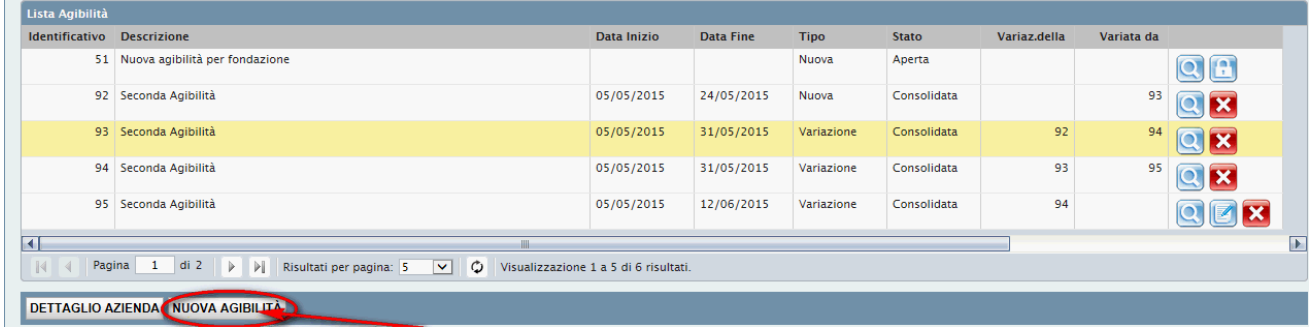

Il sistema apre la maschera di acquisizione dati della nuova agibilità. I dati relativi all'indirizzo non sono obbligatori, se inseriti saranno riportati nei campi dell'indirizzo di ciascuna occupazione creata all'interno di quell'agibilità, tuttavia l'utente ha la facoltà di modificarli a livello di occupazione.

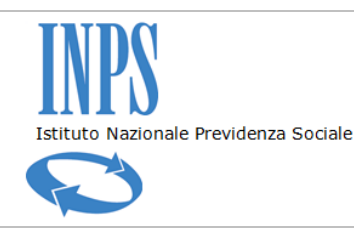

#### *Certificati di Agibilità - Manuale utente*

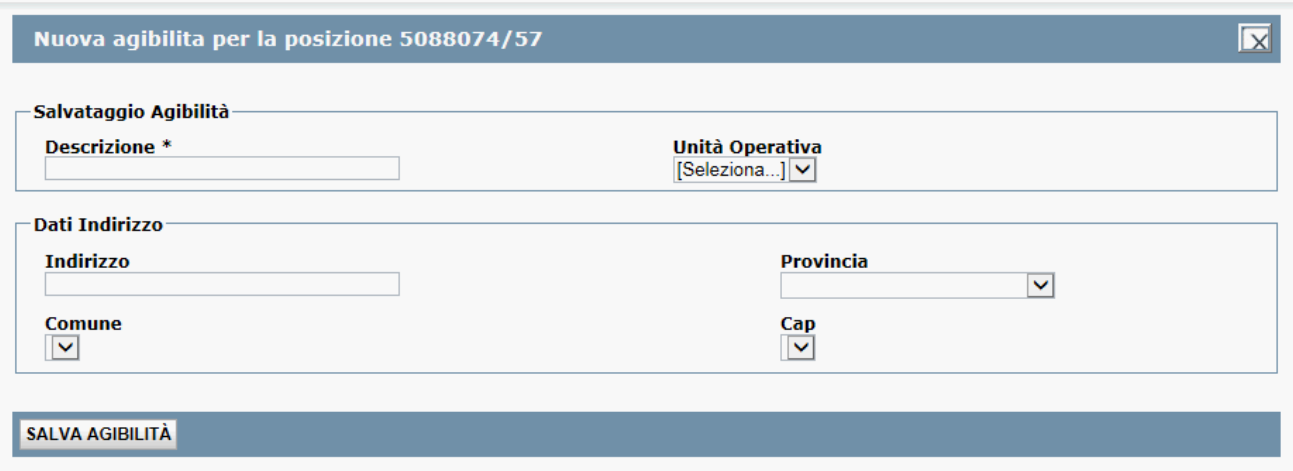

Al termine dell'acquisizione preme il pulsante "SALVA AGIBILITA'". Viene visualizzato un messaggio sull'esito del salvataggio e l'agibilità viene registrata nel sistema.

I campi Data Inizio e Data Fine non sono valorizzati perché non sono stati impostati periodi lavorativi (vedi paragrafo Inserisci Occupazione). Da notare che nell'elenco non viene visualizzata una nuova agibilità che ancora non possiede periodi lavorativi, per consentire ciò è necessario selezionare il valore "Tutte" o "Aperte" nel campo *Stato Agibilità* e premere il pulsante *Avvia Ricerca*.

L'utente inoltre può filtrare la visualizzazione delle agibilità impostando i parametri di ricerca per periodo Agibilità (Dal – Al), Stato Agibilità (Tutte, Aperte, Chiuse, Consolidate, Annullate) e Unità Operativa o inserendo direttamente l'identificativo.

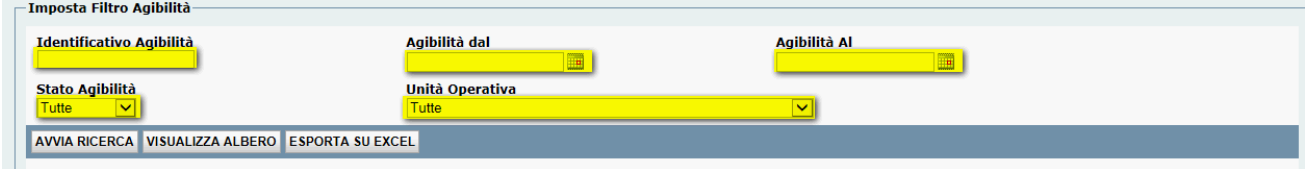

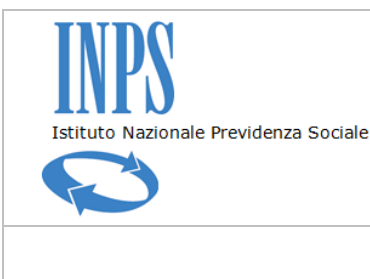

#### *Certificati di Agibilità - Manuale utente*

Dall'elenco delle agibilità l'utente può eseguire diverse operazioni; visualizzare il dettaglio dell'agibilità premendo il pulsante "lente di ingrandimento", consolidarla premendo il "lucchetto" oppure eliminarla definitivamente nel caso di agibilità non consolidata.

Un'agibilità già consolidata può essere anche annullata o trasformata in una variazione.

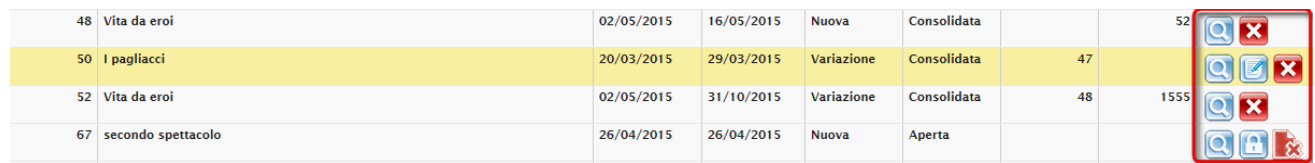

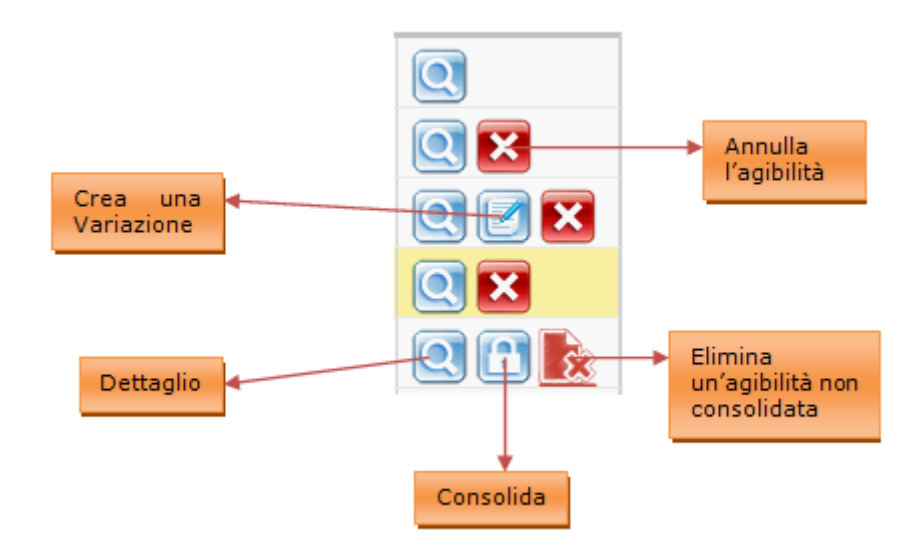

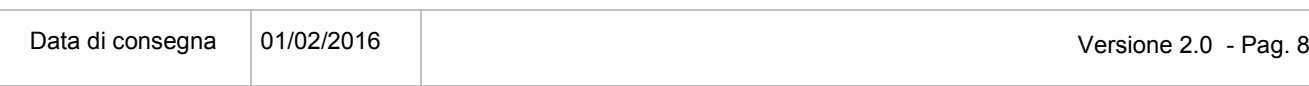

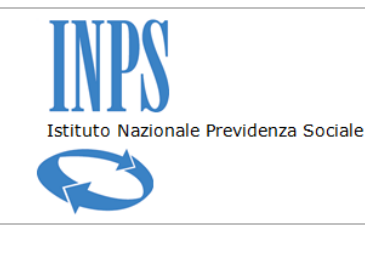

*Certificati di Agibilità - Manuale utente*

# **4. VISUALIZZAZIONE AD ALBERO DELLE AGIBILITÀ ED EXPORT IN EXCEL**

L'applicazione mette a disposizione dell'utente due funzionalità aggiuntive per supportarlo nell'attività di gestione delle proprie agibilità.

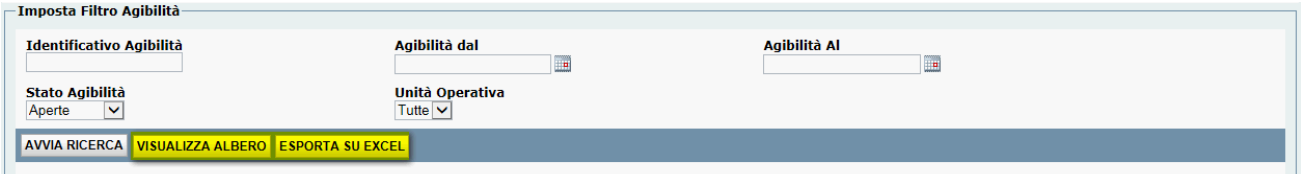

La prima riguarda una modalità più pratica di visualizzazione delle agibilità perché raccoglie tutte le informazioni in un'unica vista: oltre ai dati generali dell'agibilità vengono riportati i dati delle occupazioni che la compongono, ciascuna con l'elenco lavoratori e periodi di riferimento.

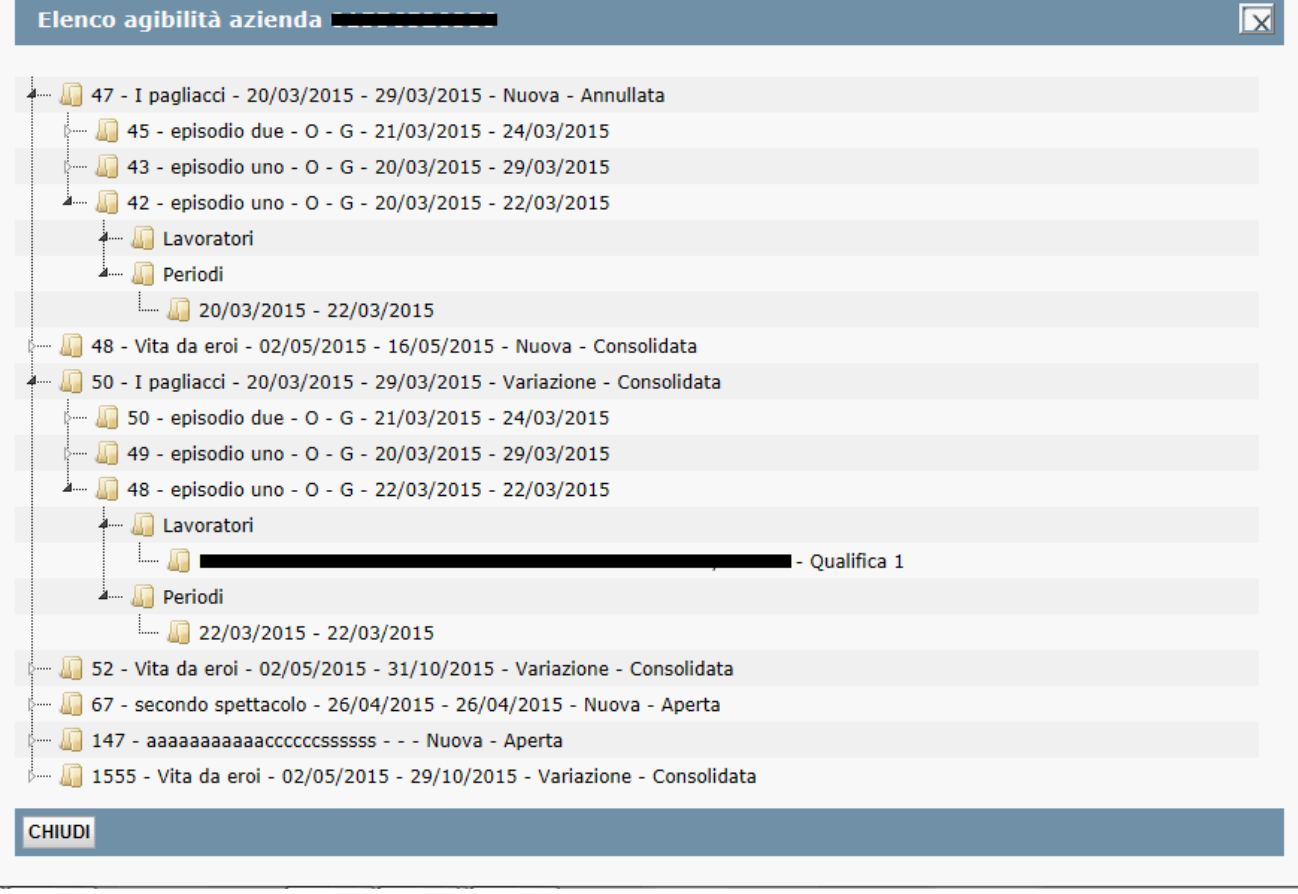

L'altra funzionalità consente di salvare in locale un file riepilogativo in formato excel. La struttura del file è riportata nell'allegato al presente manuale.

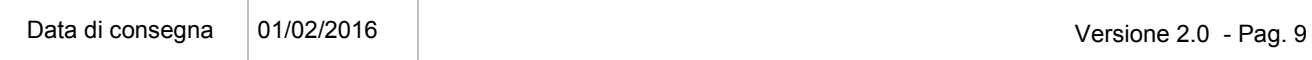

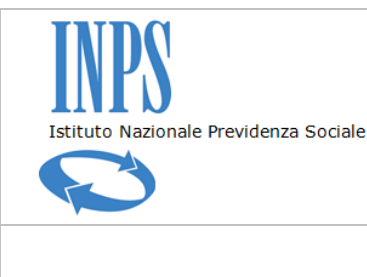

*Certificati di Agibilità - Manuale utente*

### **5. AGGIUNGI UN'OCCUPAZIONE ALL'AGIBILITÀ**

Una volta creata una nuova agibilità è necessario inserire un'occupazione. L'occupazione rappresenta un'attività svolta in un posto definito in uno o più determinati periodi all'interno dell'agibilità. Una volta creata può essere associata a uno o più lavoratori.

Dalla maschera del dettaglio dell'agibilità l'utente seleziona la funzionalità *AGGIUNGI OCCUPAZIONE*

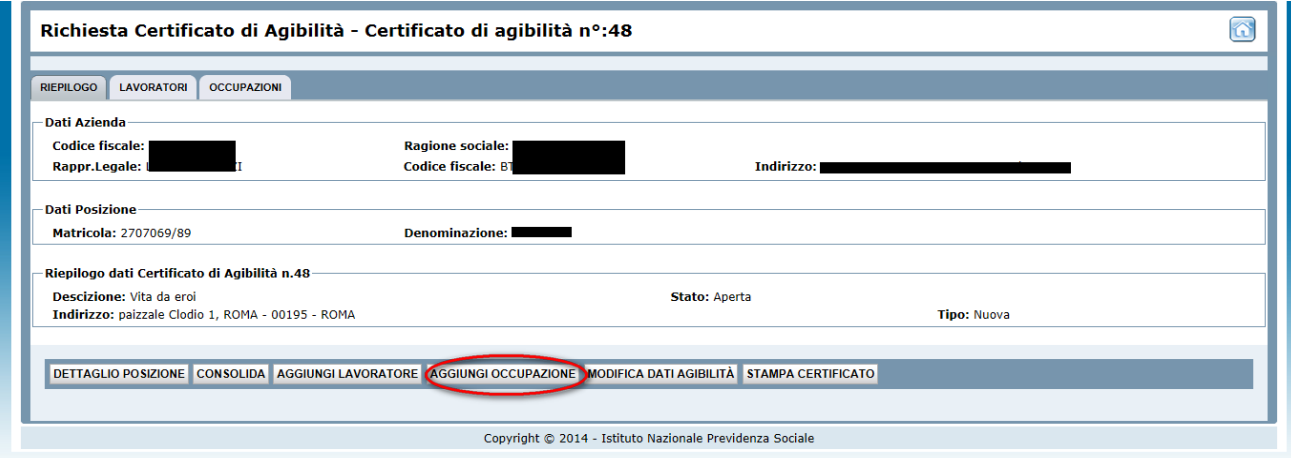

#### Il sistema visualizza la maschera per l'acquisizione dei dati dell'occupazione.

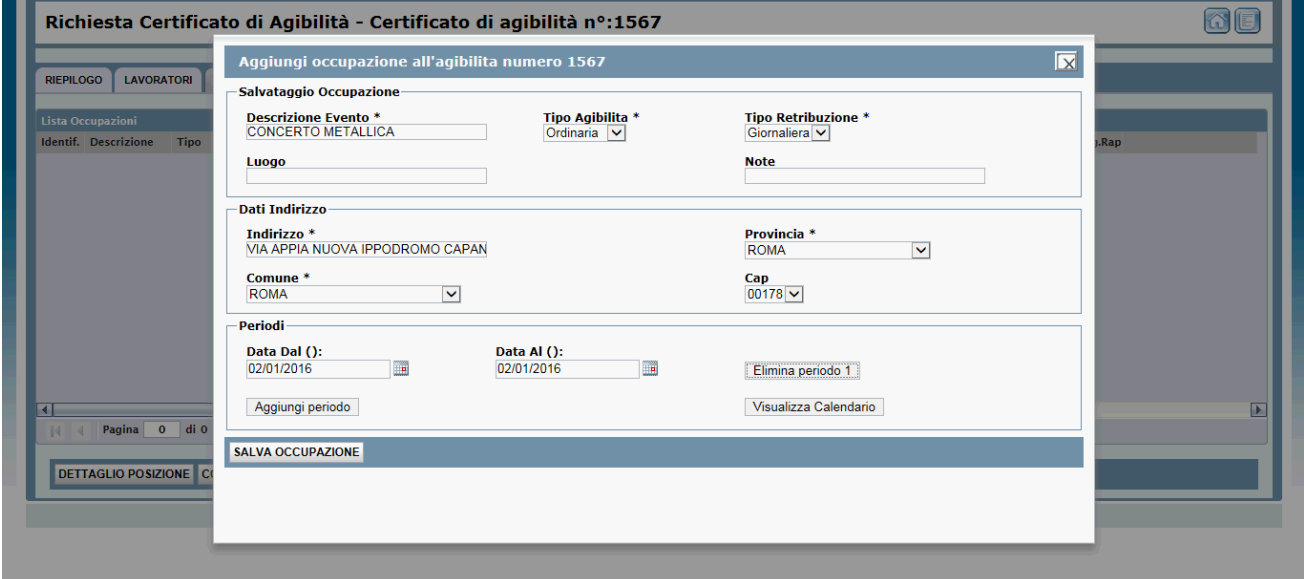

Data di consegna 01/02/2016 Versione 2.0 - Pag. 10

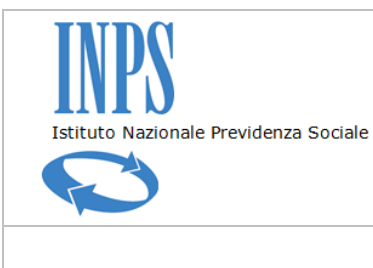

*Certificati di Agibilità - Manuale utente*

L'utente:

- inserisce la "Descrizione Evento" e specifica il "Tipo Agibilità". La casella di scelta del tipo di Agibilità consente di scegliere tra:
	- Ordinaria
	- Esenzione
	- Gratuita
- 
- inserisce la tipologia di retribuzione (Giornaliera/Mensile)<br>- compila i successivi campi della maschera inserendo le int - compila i successivi campi della maschera inserendo le informazioni dell'occupazione
- inserisce il periodo temporale, modifica l'indirizzo se diverso da quello dell'agibilità
- preme il pulsante *Salva Occupazione.*

L'utente può inserire per la stessa occupazione più periodi temporali anche non consecutivi utilizzando la funzionalità *Aggiungi Periodo* oppure utilizzando direttamente la modalità visualizzazione Calendario

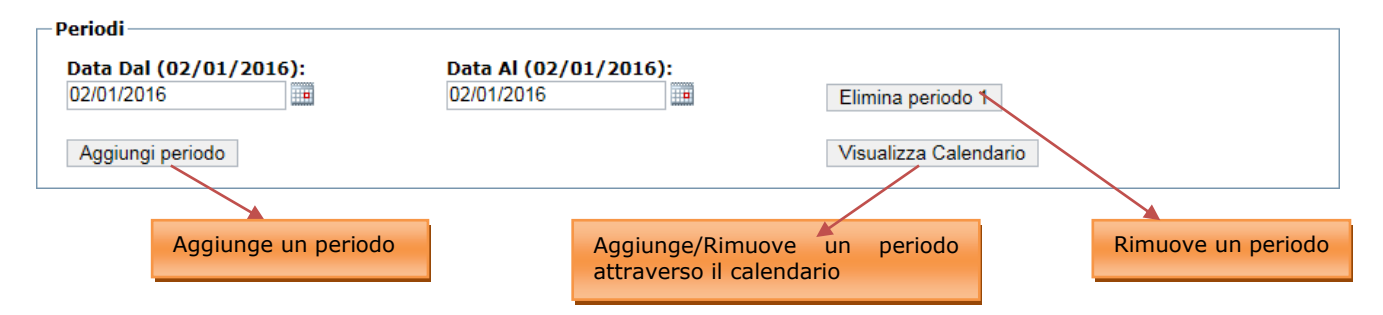

Il sistema visualizza una nuova riga contenente i campi Data Dal e Data Al ed il pulsante *Rimuovi Periodo.* È necessario inserire un periodo di riferimento dell'occupazione altrimenti il sistema non permette il salvataggio delle informazioni.

Premendo il pulsante *Salva Occupazione* il sistema registra la nuova occupazione, conferma il salvataggio con un messaggio e visualizza l'elenco aggiornato delle occupazioni.

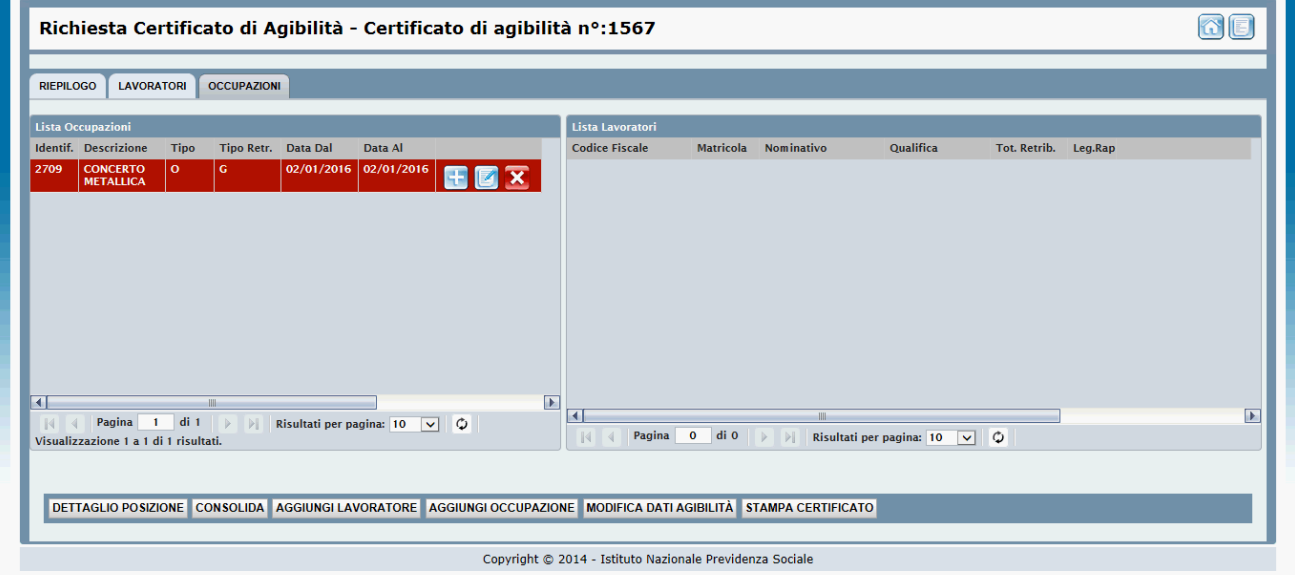

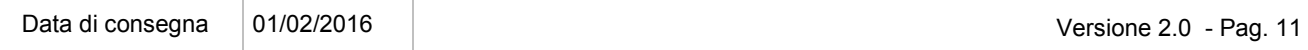

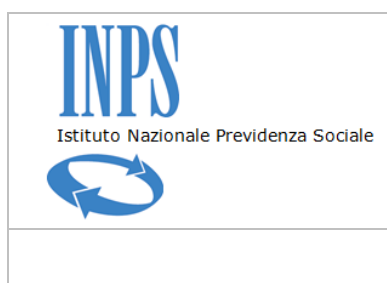

*Certificati di Agibilità - Manuale utente*

Le operazioni che l'utente può effettuare su un'occupazione sono la modifica, l'inserimento di uno o più lavoratori e la cancellazione

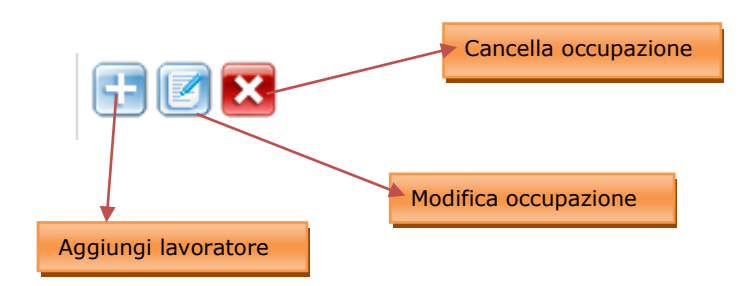

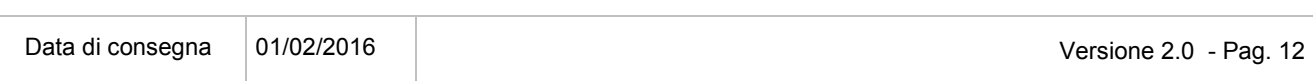

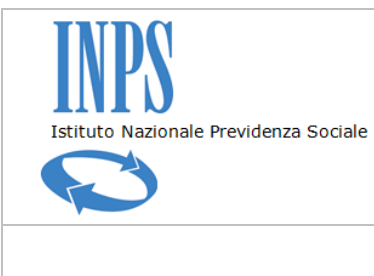

*Certificati di Agibilità - Manuale utente*

### **6. UTILIZZO DEL CALENDARIO PER L'INSERIMENTO DEI PERIODI**

L'implementazione della funzionalità "Calendario" per la gestione dei periodi di un'occupazione consente all'utente di scegliere in maniera comoda le date di un evento, semplicemente selezionando con il mouse il giorno scelto. Il sistema lascerà la possibilità di impostare le date selezionandole dalle caselle di scelta e introdurrà la funzionalità di selezione date da calendario mensile.

Per una nuova occupazione e quindi in assenza di periodi il calendario presenterà l'intero mese in corso con le caselle selezionabili dal giorno attuale fino all'ultimo del mese stesso

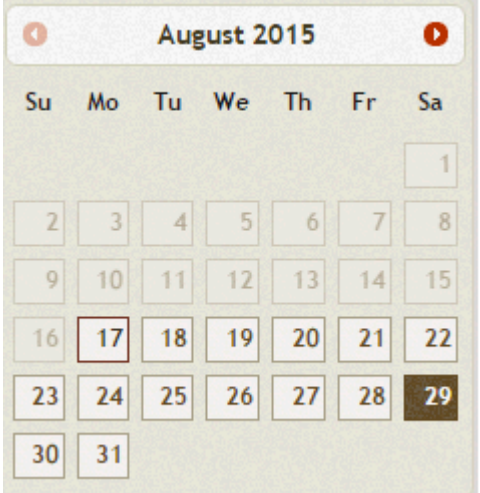

mentre per un'occupazione ricompresa in una variazione, con periodi già impostati, le caselle selezionabili partiranno dai cinque giorni precedenti a quello della modifica fino a fine mese. In caso di occupazione con periodi esistenti all'apertura del calendario il sistema evidenzierà i giorni selezionati permettendo di deselezionarli sempre rispettando la regola dei cinque giorni e di aggiungerne altri.

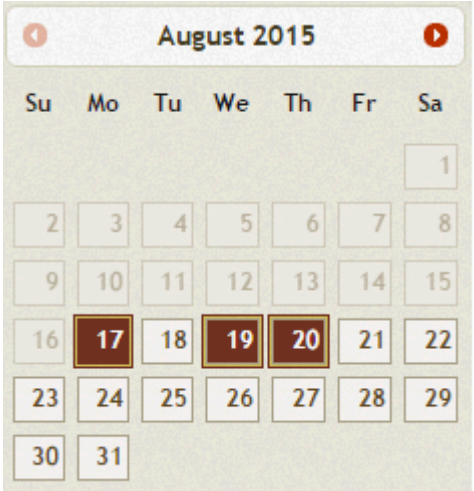

L'utente può selezionare nell'arco del mese intervalli consecutivi o alternati a piacere

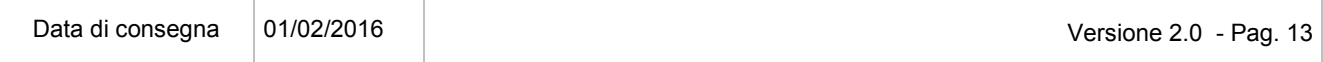

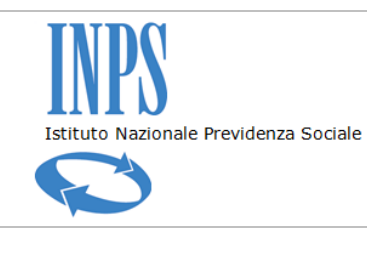

# *Certificati di Agibilità - Manuale utente*

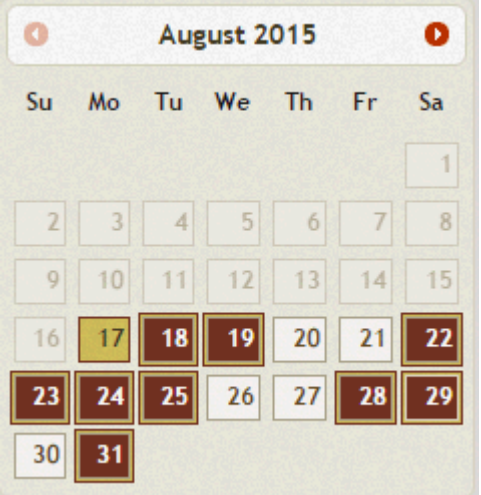

Il sistema creerà una coppia di caselle di scelta (Data Dal – Data Al) per ciascun giorno singolo e/o periodo consecutivo impostato con il calendario.

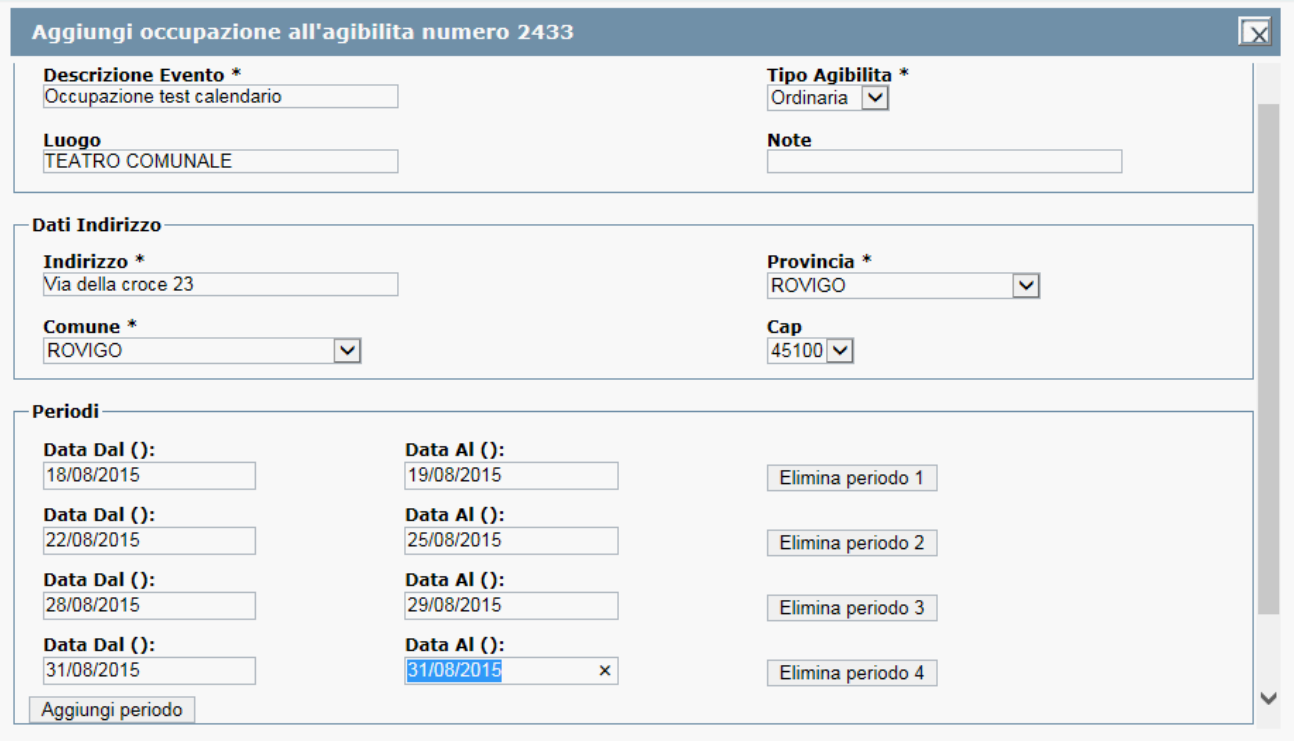

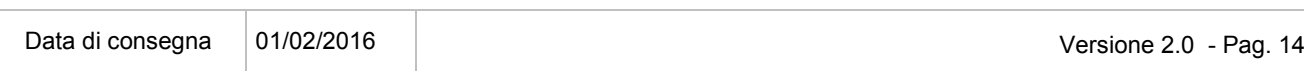

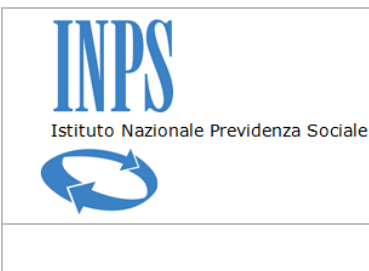

*Certificati di Agibilità - Manuale utente*

### **7. AGGIUNGI UN LAVORATORE AD UN'OCCUPAZIONE**

Terminato l'inserimento dell'occupazione l'utente ha la possibilità di associare uno o più lavoratori utilizzando il pulsante *AGGIUNGI LAVORATORI A OCCUPAZIONE* in corrispondenza dell'occupazione scelta e il sistema visualizza una maschera contenente il riepilogo dei dati dell'occupazione, l'elenco dei lavoratori già associati all'agibilità e il pulsante *Aggiungi Lavoratore* che permette di cercare il soggetto negli archivi istituzionali nel caso non fosse presente nell'elenco proposto. Il sistema non consente di cercare un lavoratore se prima non vengono valorizzati i campi Qualifica e Retribuzione che sono riferiti al lavoratore per quella specifica occupazione. L'applicazione consente di inserire un soggetto con qualifiche differenti all'interno di uno stesso periodo semplicemente creando una nuova occupazione.

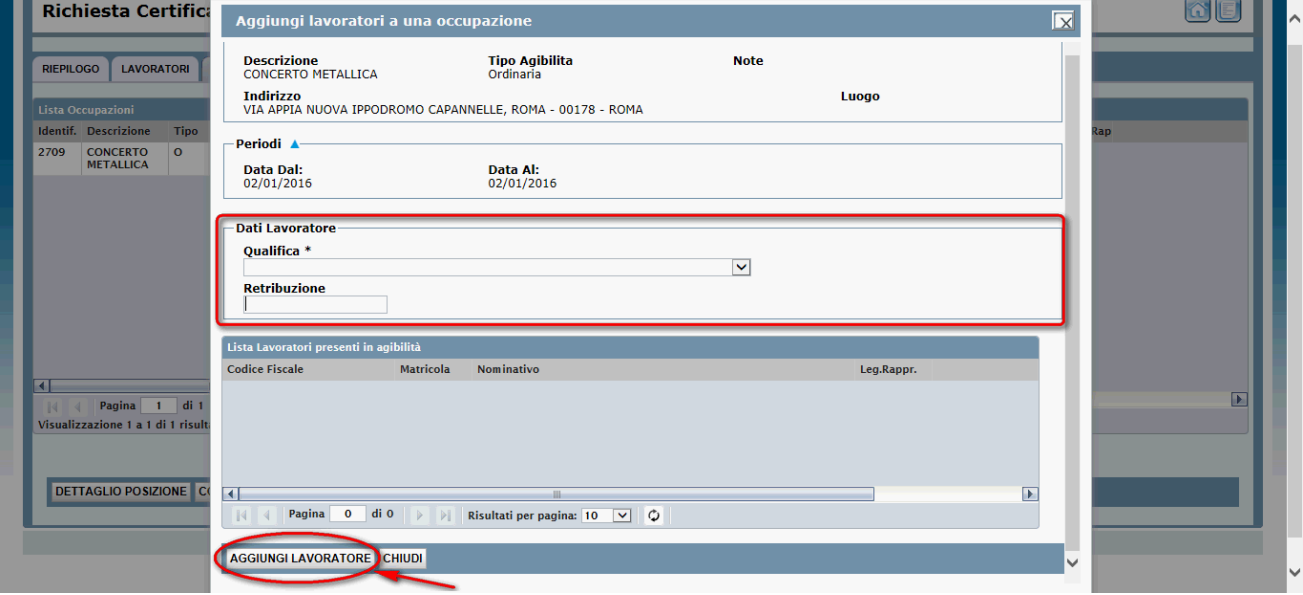

Selezionando il pulsante in corrispondenza del lavoratore scelto il sistema lo associa all'occupazione.

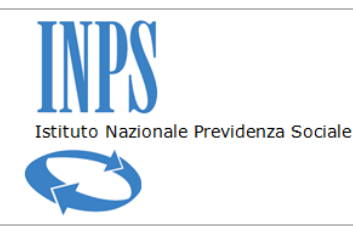

#### *Certificati di Agibilità - Manuale utente*

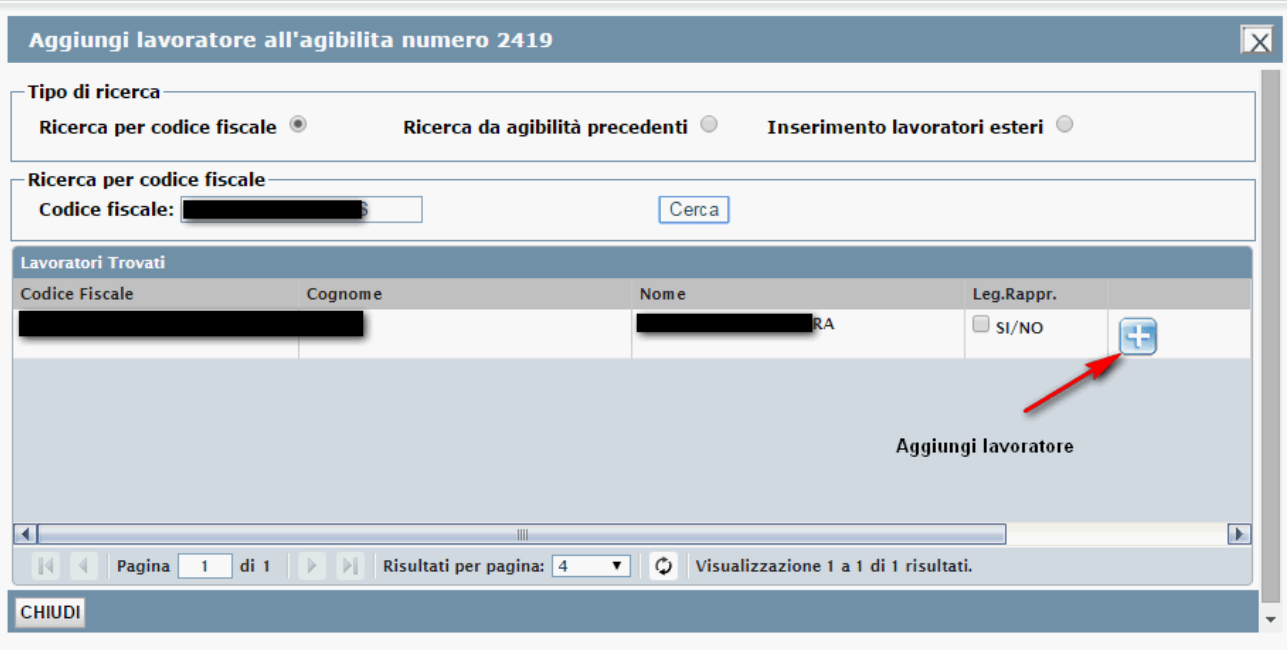

La funzionalità oltre ad aggiungere il soggetto all'agibilità lo collega in automatico all'occupazione selezionata.

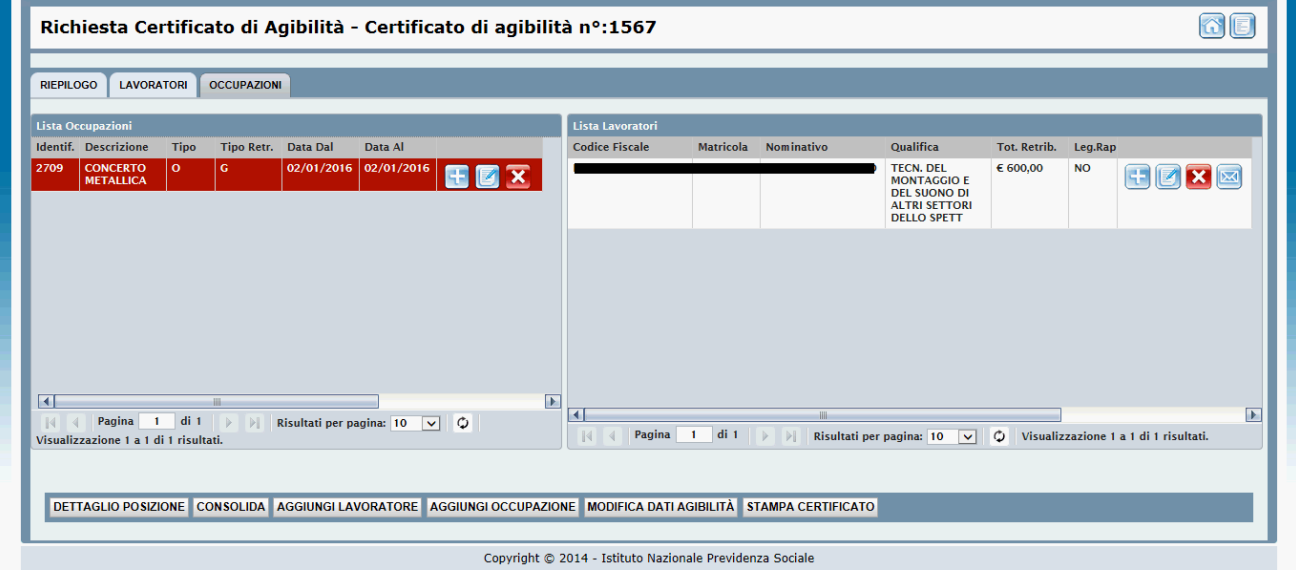

le informazioni visualizzate nell'elenco riepilogativo sono la descrizione dell'occupazione, la tipologia di occupazione e di retribuzione e il periodo di riferimento, mentre per i lavoratori sono visualizzate le informazioni del codice fiscale, matricola, nome e cognome, la qualifica mentre non viene più visualizzata la retribuzione giornaliera ma la somma della retribuzione giornaliera per i giorni lavorati oppure il valore mensile.

Per ciascun lavoratore inserito le uniche informazioni personalizzabili sono la qualifica e la retribuzione.

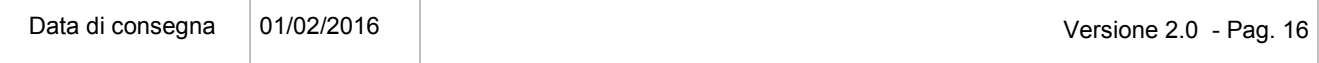

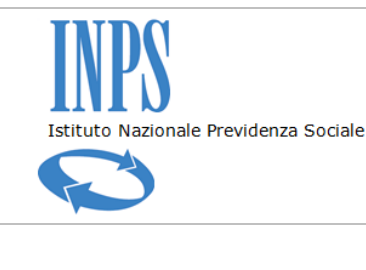

*Certificati di Agibilità - Manuale utente*

## **8. MODIFICA OCCUPAZIONE**

Per modificare un'occupazione è necessario selezionarla dall'elenco delle occupazioni utilizzando il pulsante *Modifica Occupazione*.

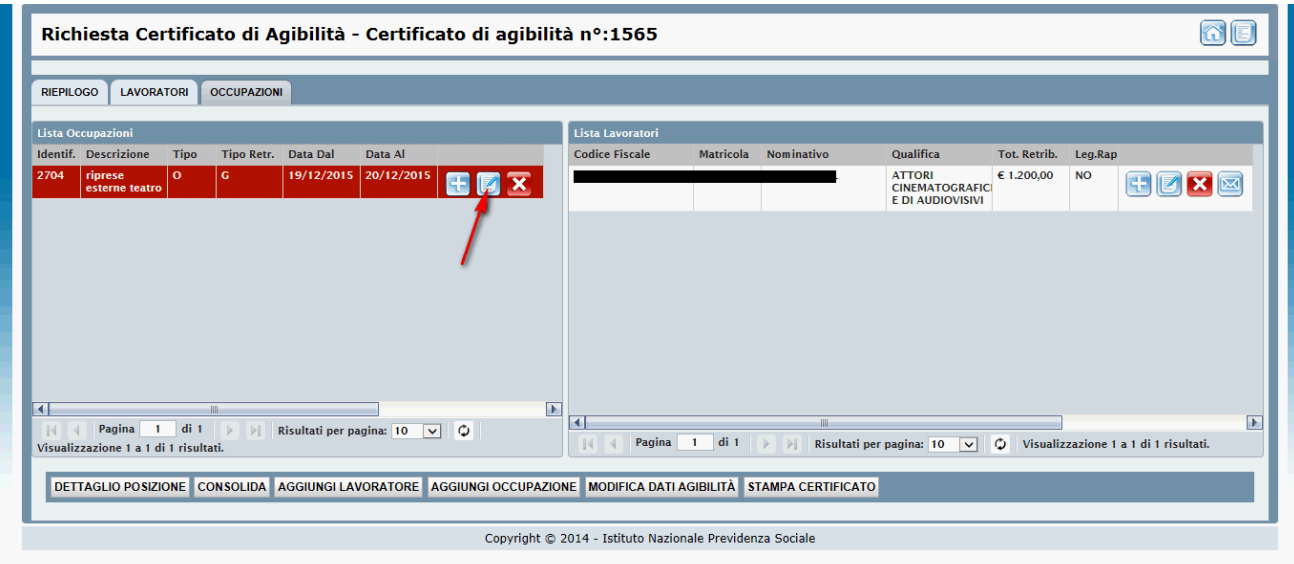

Se l'occupazione ha più di un lavoratore associato il sistema visualizza il pulsante *Seleziona Lavoratori*

Viene visualizzato l'elenco dei lavoratori collegati e consente all'utente di selezionare quelli per i quali valgono le modifiche

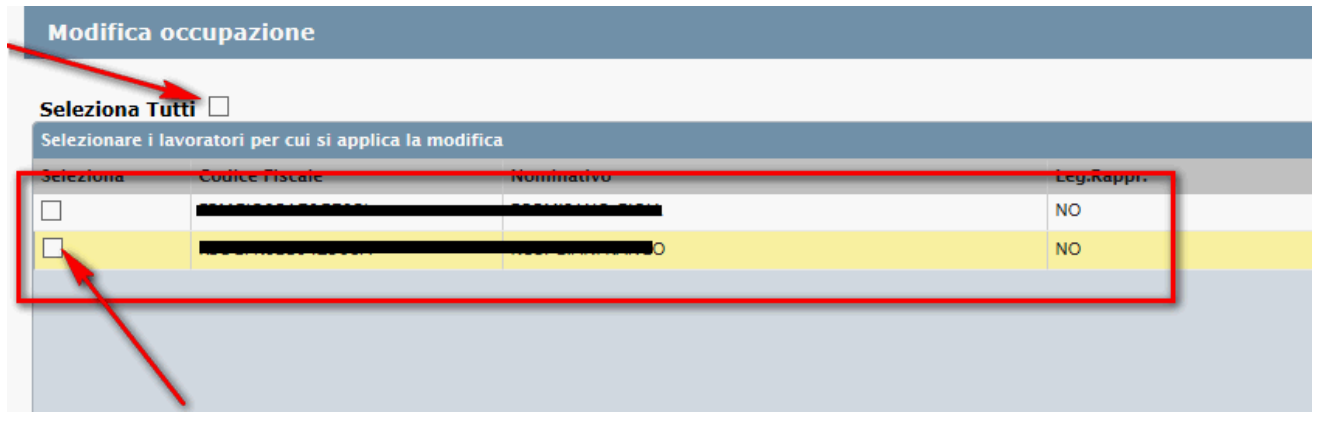

Ad esempio supponiamo che un lavoratore ha lavorato anche il giorno 15/01, l'utente modifica/aggiunge il periodo

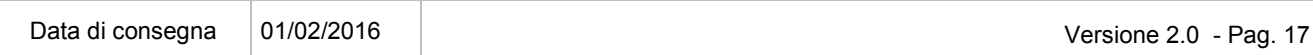

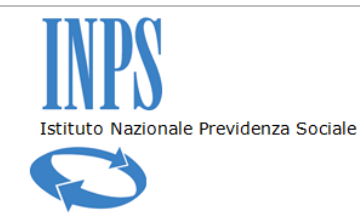

#### *Certificati di Agibilità - Manuale utente*

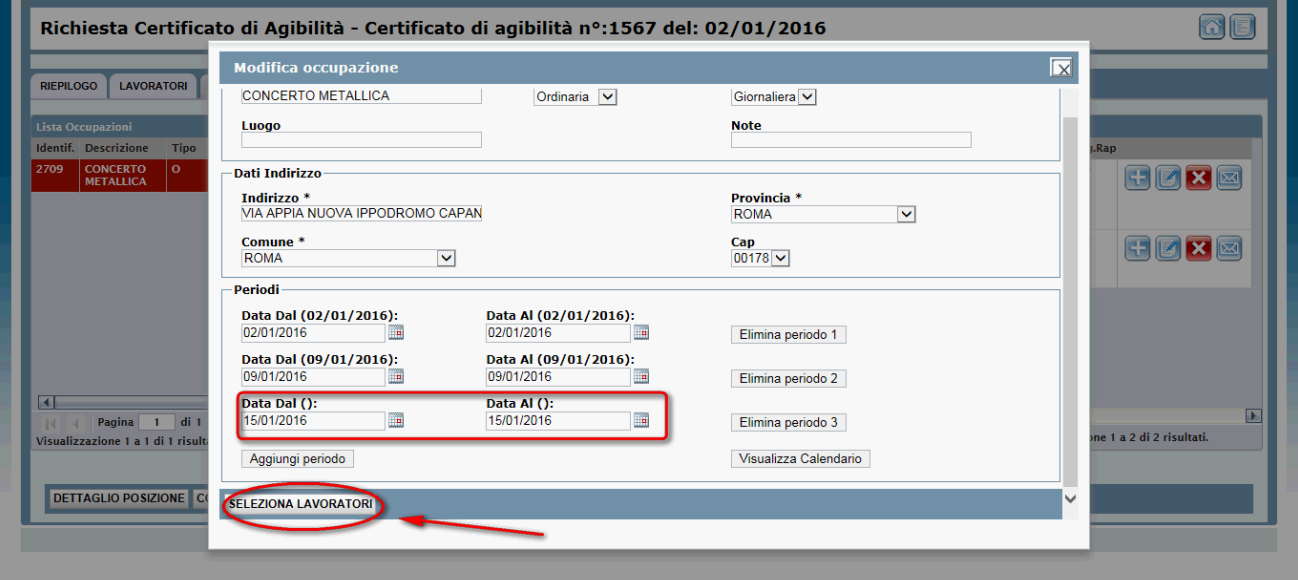

#### seleziona i lavoratori ai quali applicare le modifiche

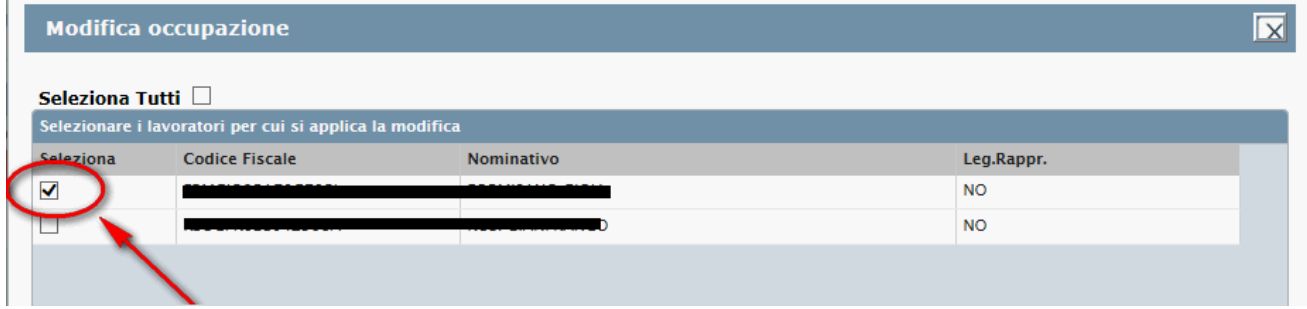

Una volta modificati i dati e scelti i lavoratori premere il pulsante *Salva Occupazione.* Se non vengono selezionati tutti i lavoratori il sistema crea una nuova occupazione con i dati appena modificati riferita ai lavoratori selezionati e mantiene l'occupazione originaria per tutti gli altri.

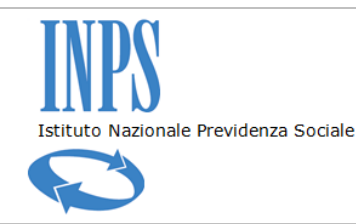

#### *Certificati di Agibilità - Manuale utente*

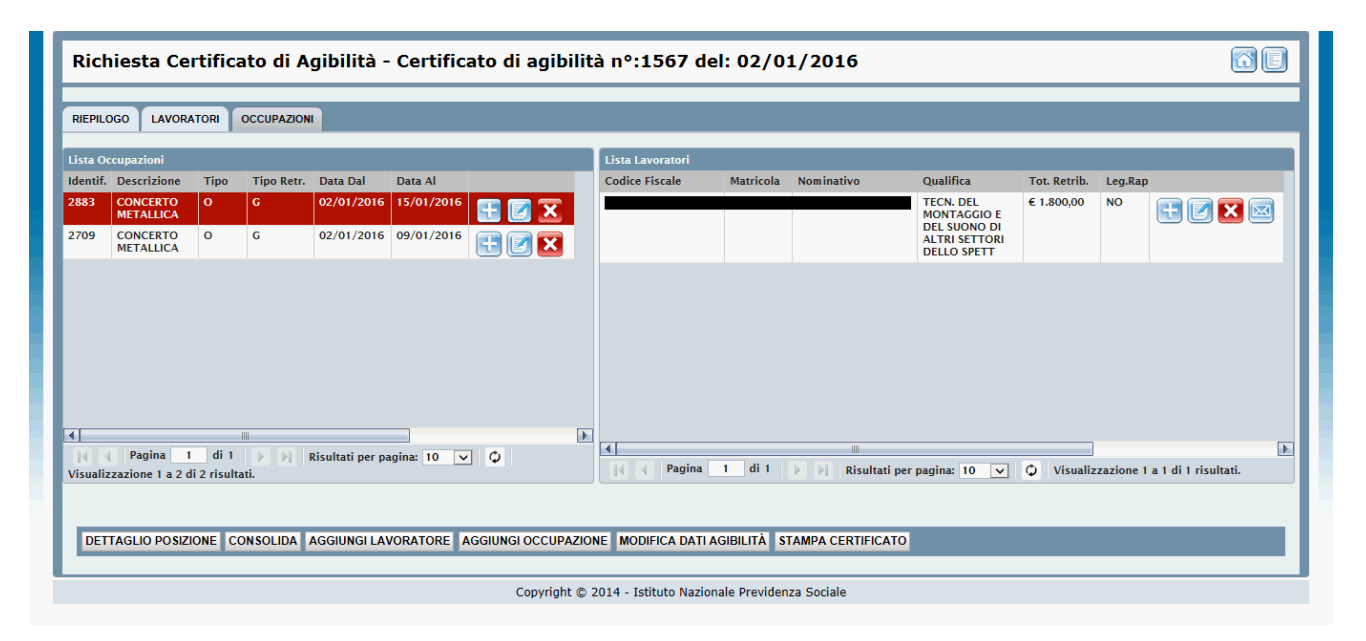

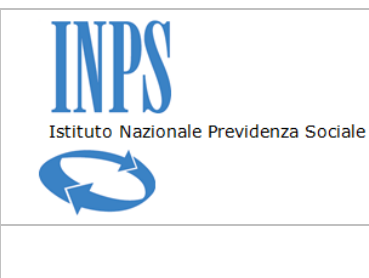

*Certificati di Agibilità - Manuale utente*

### **9. RIMUOVI LAVORATORE DA OCCUPAZIONE**

Per rimuovere un soggetto da una occupazione è sufficiente selezionare, dal dettaglio dell'agibilità e nella sezione *Lista Occupazioni*, l'occupazione interessata e nell'elenco dei lavoratori collegati premere il pulsante *Rimuovi Lavoratore* in corrispondenza del lavoratore da eliminare.

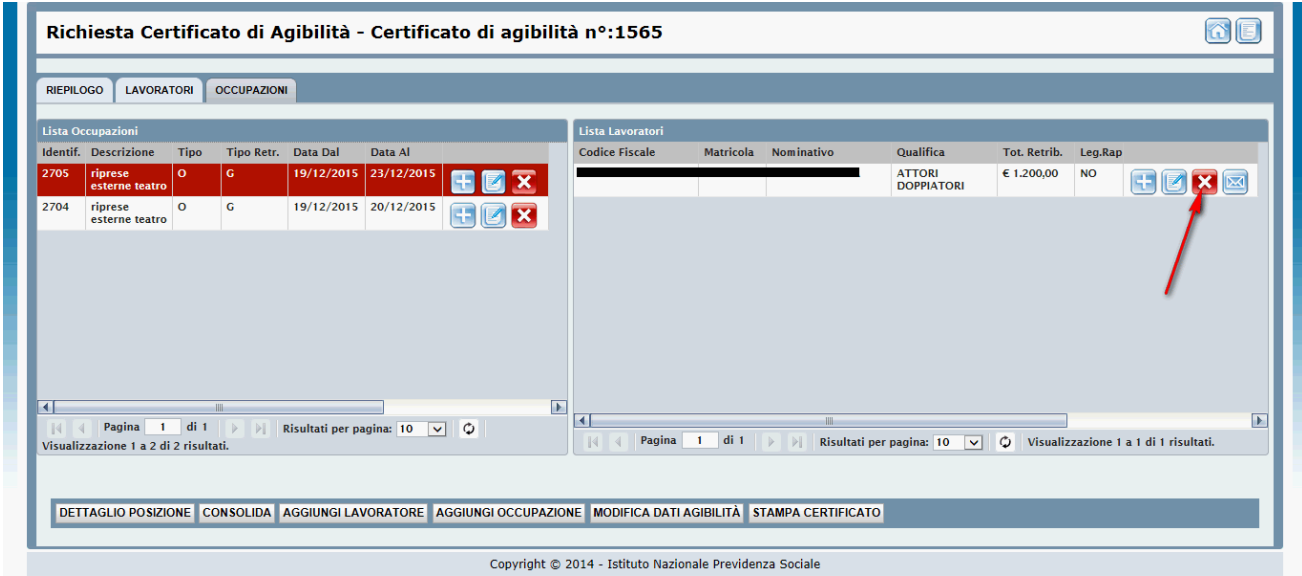

Il sistema, dopo aver visualizzato un messaggio di conferma, elimina dall'occupazione il riferimento del lavoratore mantenendolo a livello di agibilità. Il sistema non consente di eliminare un lavoratore associato ad un'occupazione che ha la data di inizio di un periodo antecedente 5 giorni dalla data dell'operazione di cancellazione.

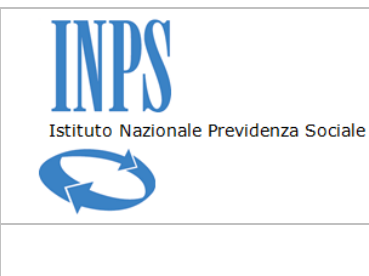

*Certificati di Agibilità - Manuale utente*

## **10. RIMUOVI UN'OCCUPAZIONE DALL'AGIBILITÀ**

L'utente può rimuovere un'occupazione dall'agibilità premendo il pulsante *Rimuovi Occupazione* dall'elenco delle occupazioni in corrispondenza di quella da eliminare. Il sistema non consentirà di eliminare un'occupazione che ha una data inizio antecedente 5 giorni dalla data dell'operazione di cancellazione.

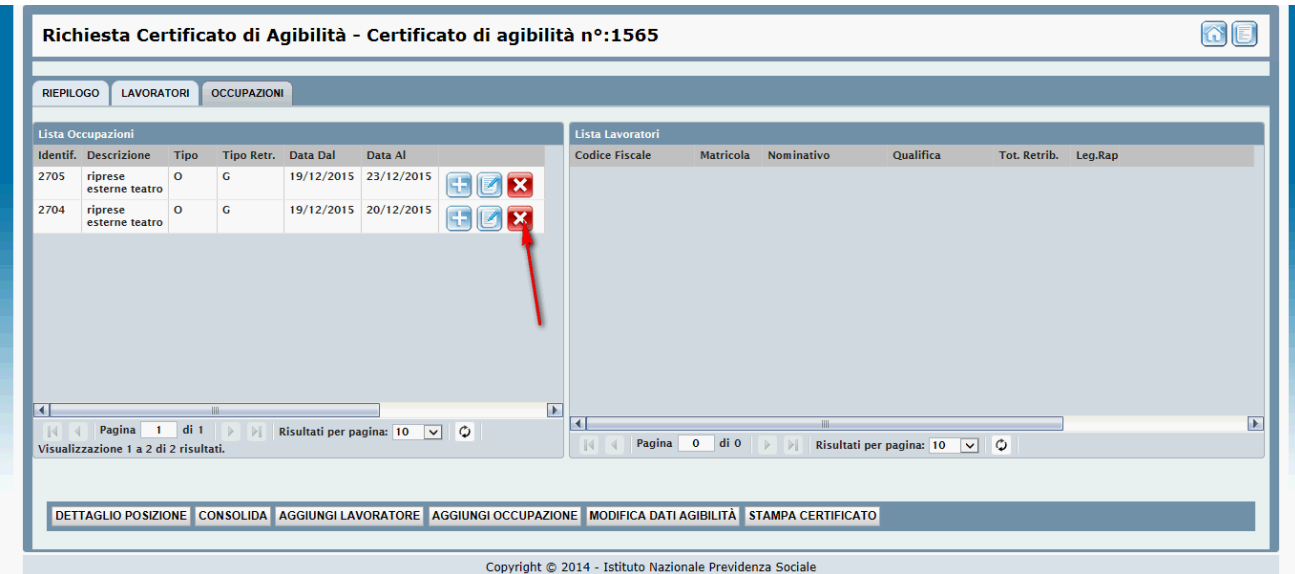

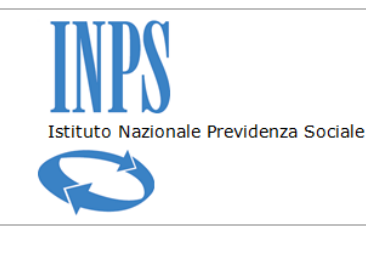

*Certificati di Agibilità - Manuale utente*

# **11. AGGIUNGI LAVORATORE ALL'AGIBILITÀ**

Creata una nuova agibilità l'utente dovrà aggiungere almeno un lavoratore e associarlo ad un'occupazione per poterla consolidare. Premendo il pulsante *Dettaglio Agibilità* corrispondente all'agibilità di interesse, il sistema visualizza la maschera di dettaglio nella quale è possibile inserire i lavoratori e collegarli all'agibilità. L'utente preme il pulsante *Aggiungi Lavoratore*

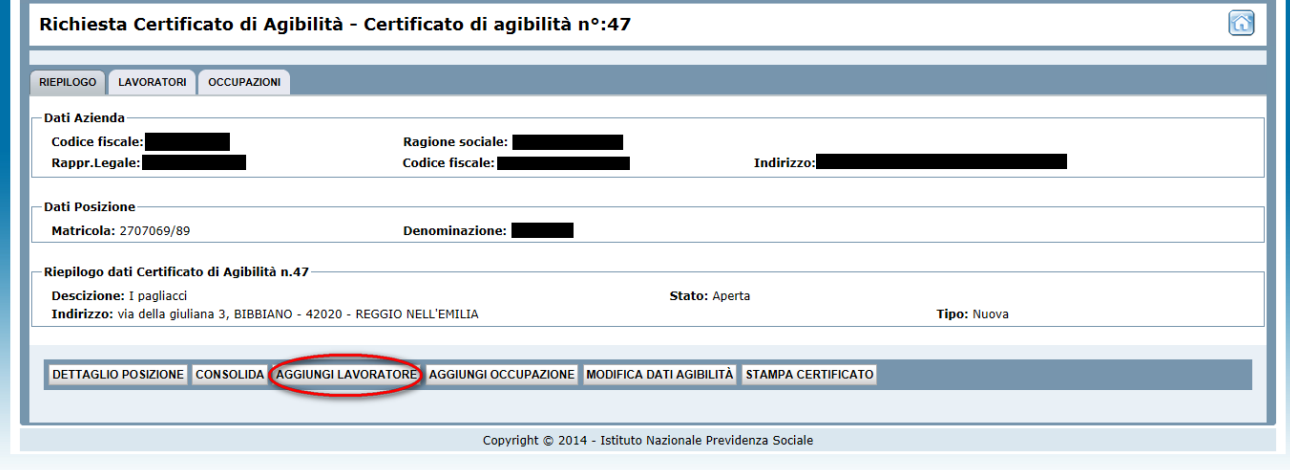

#### Il sistema visualizza la maschera di ricerca lavoratore

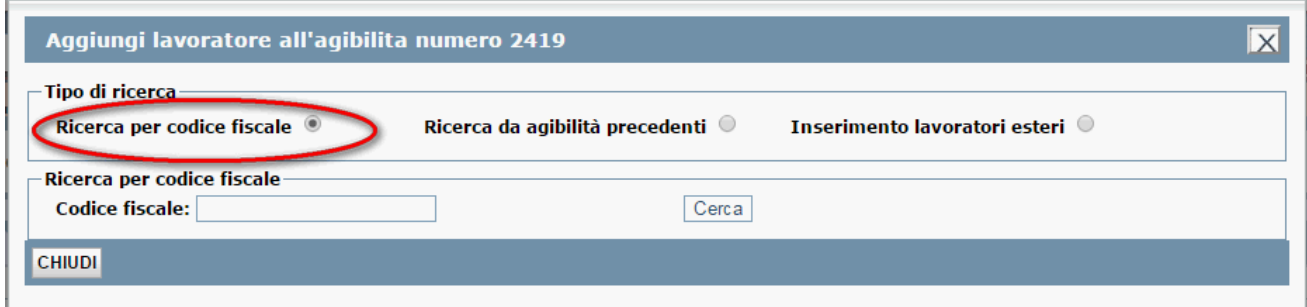

L'utente ha la possibilità di ricercare il lavoratore negli archivi istituzionali oppure direttamente dalle agibilità precedenti selezionando l'opzione *Ricerca da agibilità precedenti* . Nel caso sia necessario inserire un lavoratore senza codice fiscale (straniero) l'utente può selezionare l'opzione *Ricerca senza codice fiscale*.

L'utente sceglie l'opzione *Ricerca per codice fiscale*, inserisce il codice fiscale del lavoratore e preme il pulsante *Cerca***.** Se il lavoratore esiste negli archivi viene visualizzato dal sistema consentendo all'utente di aggiungerlo all'agibilità premendo il pulsante *Aggiungi Lavoratore.* 

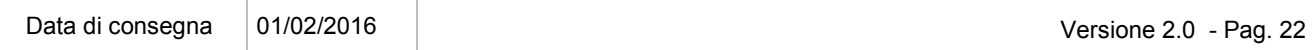

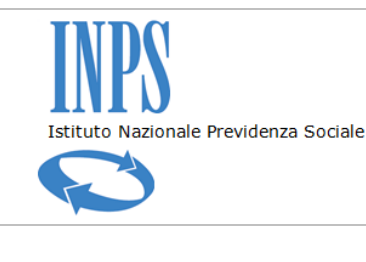

#### *Certificati di Agibilità - Manuale utente*

Il sistema visualizza il messaggio con l'esito dell'operazioni

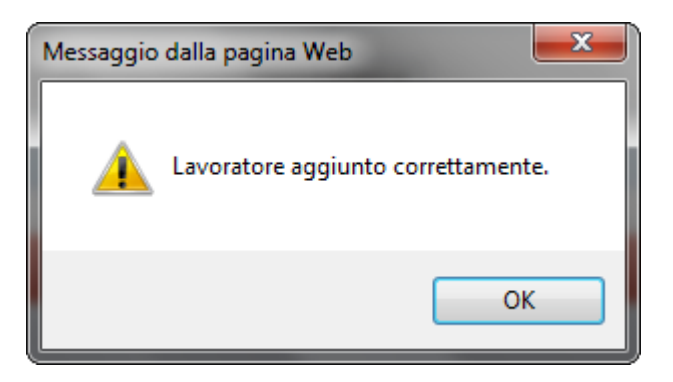

Una volta aggiunto il lavoratore sarà visibile nell'elenco dei lavoratori e disponibile per assegnarlo ad una o più occupazioni. Le informazioni relative alla qualifica e alla retribuzione non sono ancora disponibili perché valorizzate solo al momento dell'assegnazione ad una occupazione.

Le operazioni che l'utente può effettuare sul lavoratore sono aggiungerlo ad una occupazione, modificare i dati (solo flag rappresentante legale), cancellarlo e visualizzare il pdf individuale contenente i periodi e le occupazioni riferite al soggetto selezionato

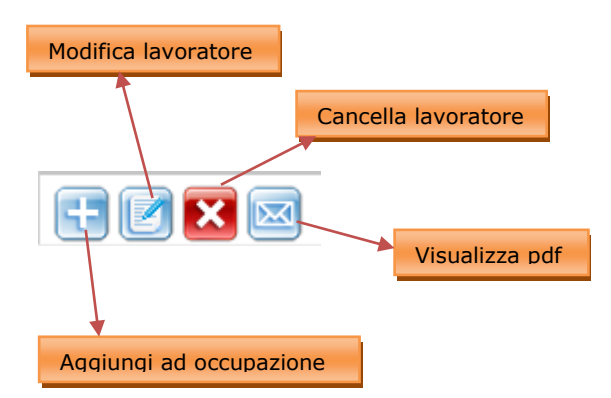

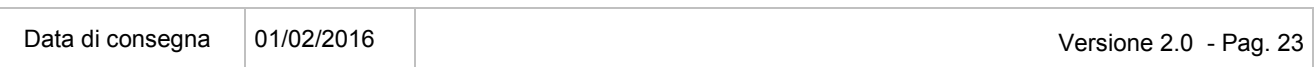

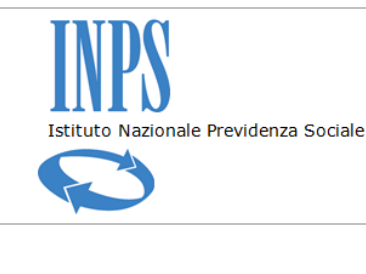

*Certificati di Agibilità - Manuale utente*

# **12. INSERISCI LAVORATORE DA AGIBILITÀ PRECEDENTI**

L'utente decide di selezionare il lavoratore da una precedente agibilità. Dopo aver selezionato la funzionalità *Aggiungi Lavoratore* l'utente sceglie l'opzione *Ricerca da agibilità precedenti* il sistema visualizza l'elenco dei lavoratori presenti nelle precedenti agibilità. L'utente ha la possibilità di aggiungere i lavoratori utilizzando il pulsante *Aggiungi Lavoratore*

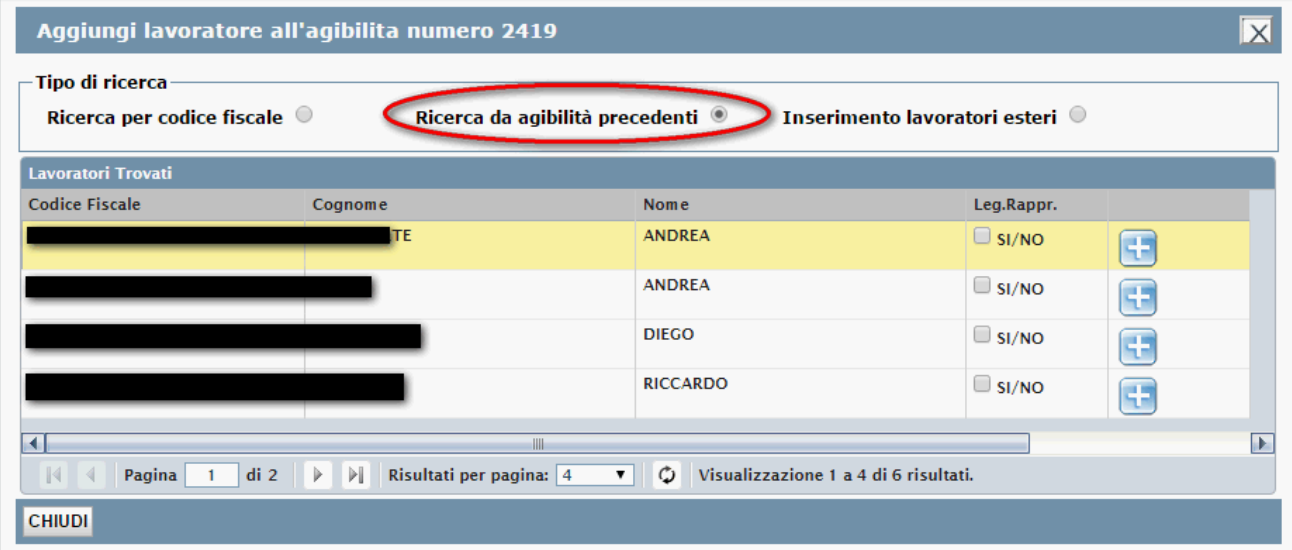

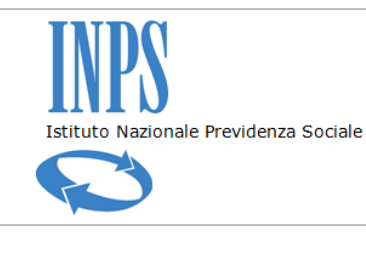

*Certificati di Agibilità - Manuale utente*

# **13. INSERISCI LAVORATORI ESTERI**

Nel caso di inserimento di lavoratore straniero l'utente seleziona la scelta *Ricerca lavoratori esteri* e inserisce i dati nella maschera visualizzata

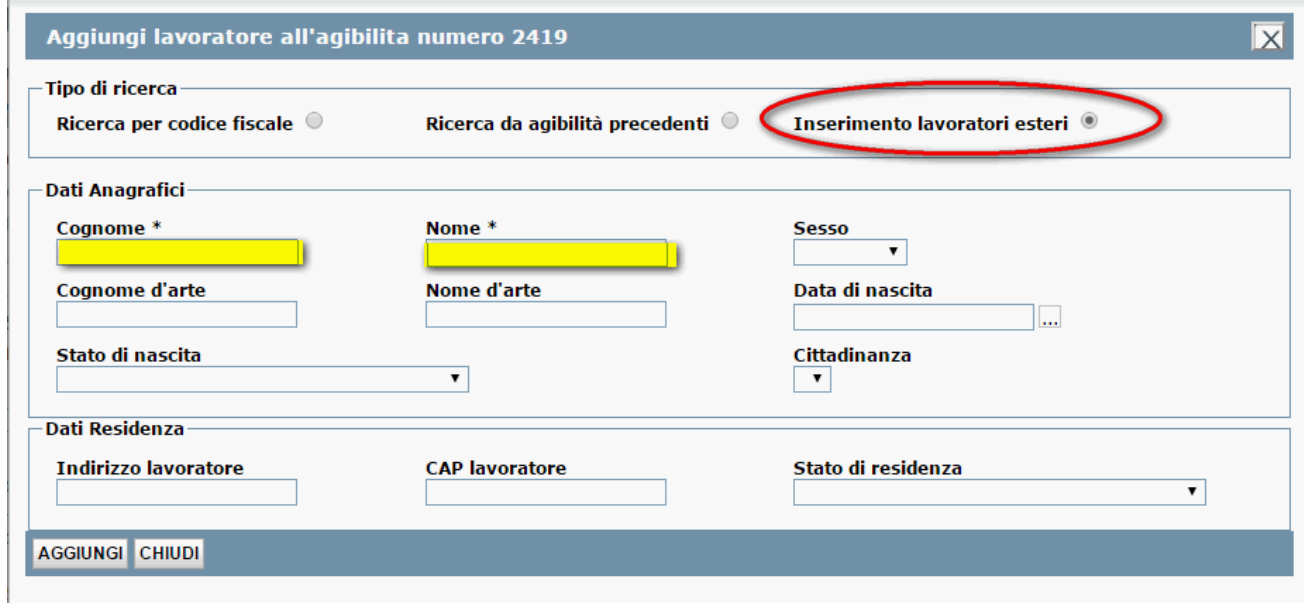

Terminato l'inserimento l'utente preme il pulsante Aggiungi, il sistema conferma l'inserimento e visualizza nell'elenco il nuovo lavoratore

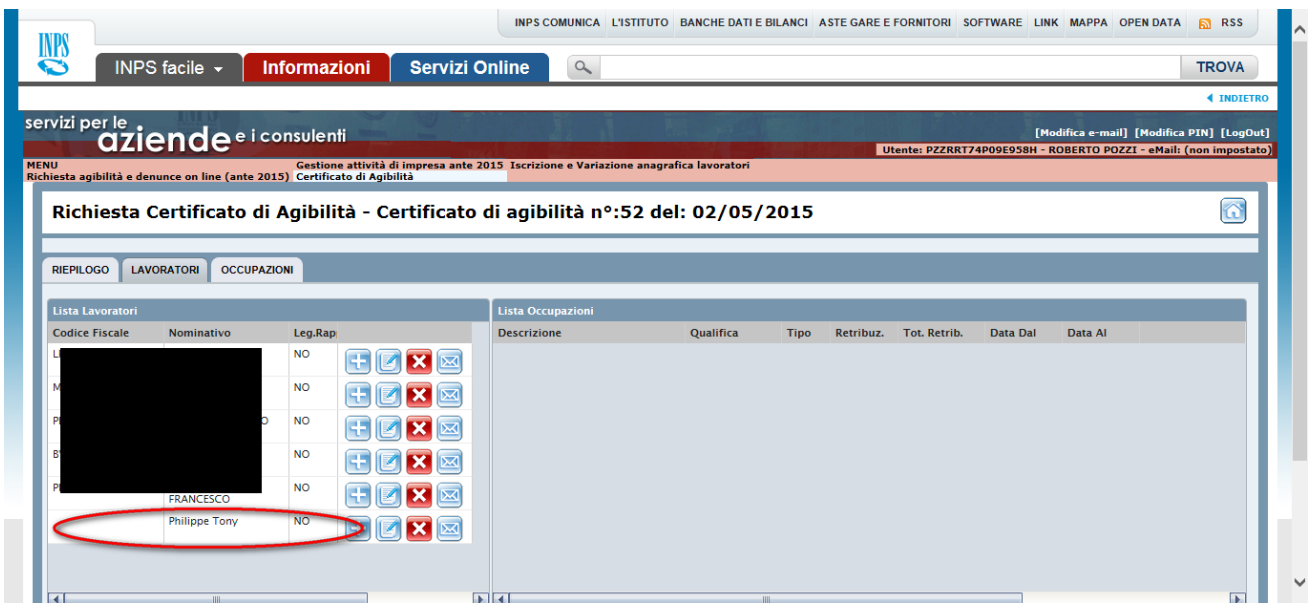

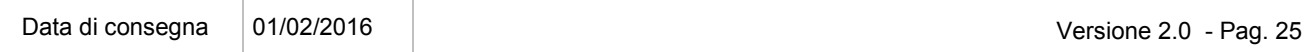

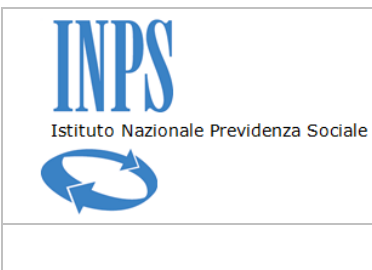

*Certificati di Agibilità - Manuale utente*

### **14. INSERISCI AGIBILITÀ PER IL LAVORATORE AUTONOMO**

Il sistema permette l'inserimento facilitato di un'agibilità per la categoria di lavoratore autonomo esercente attività musicali.

L'utente si identifica nel portale utilizzando le credenziali di impresa che gli sono state fornite a seguito di una richiesta di pin di impresa, entra nel portale delle aziende, seleziona la voce di menu *Certificato di Agibilità.* Dopo aver inserito il proprio codice fiscale ed aver avviato la ricerca il sistema gli propone la maschera di riepilogo della posizione INPS. L'utente seleziona la posizione e preme il pulsante *Nuova Agibilità*.

Compila la maschera dell'agibilità inserendo i dati descrittivi dell'evento e l'indirizzo e preme il pulsante *Salva.* Tra le funzionalità a sua disposizione non è presente quella che permette di aggiungere nuovi lavoratori dal momento che potrà richiedere un'agibilità esclusivamente per se stesso

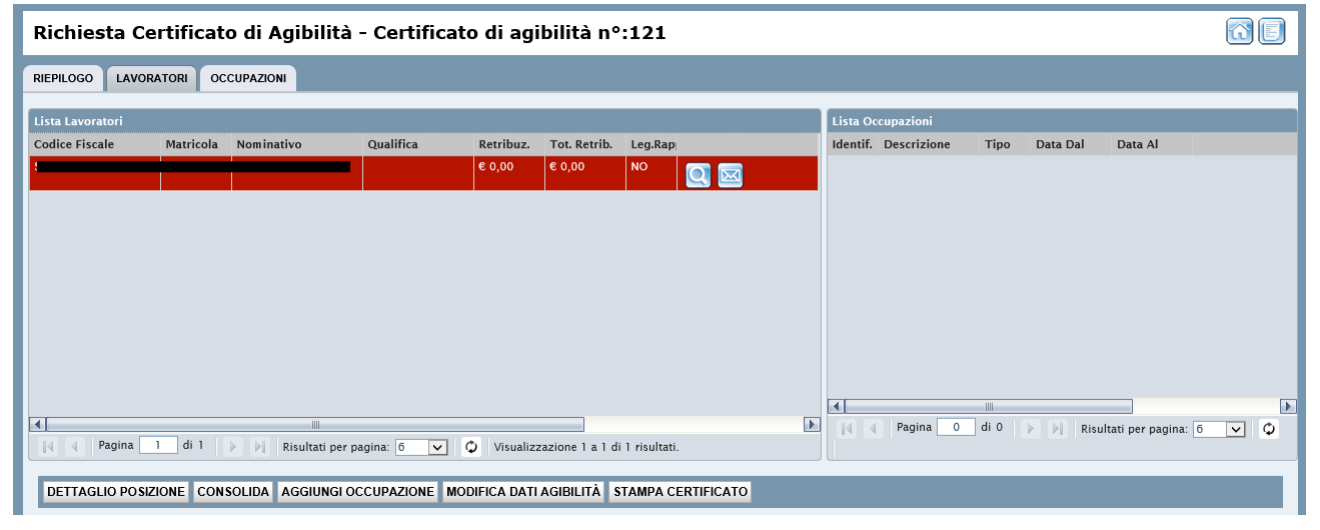

L'utente aggiunge un'occupazione inserendo i dati obbligatori come la descrizione, la tipologia di agibilità, l'indirizzo, la qualifica e la retribuzione se prevista. Sceglie il periodo di competenza e preme il pulsante *Salva Occupazione*

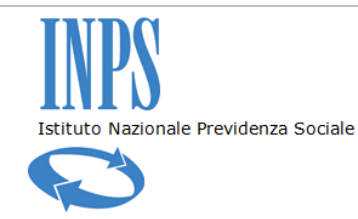

#### *Certificati di Agibilità - Manuale utente*

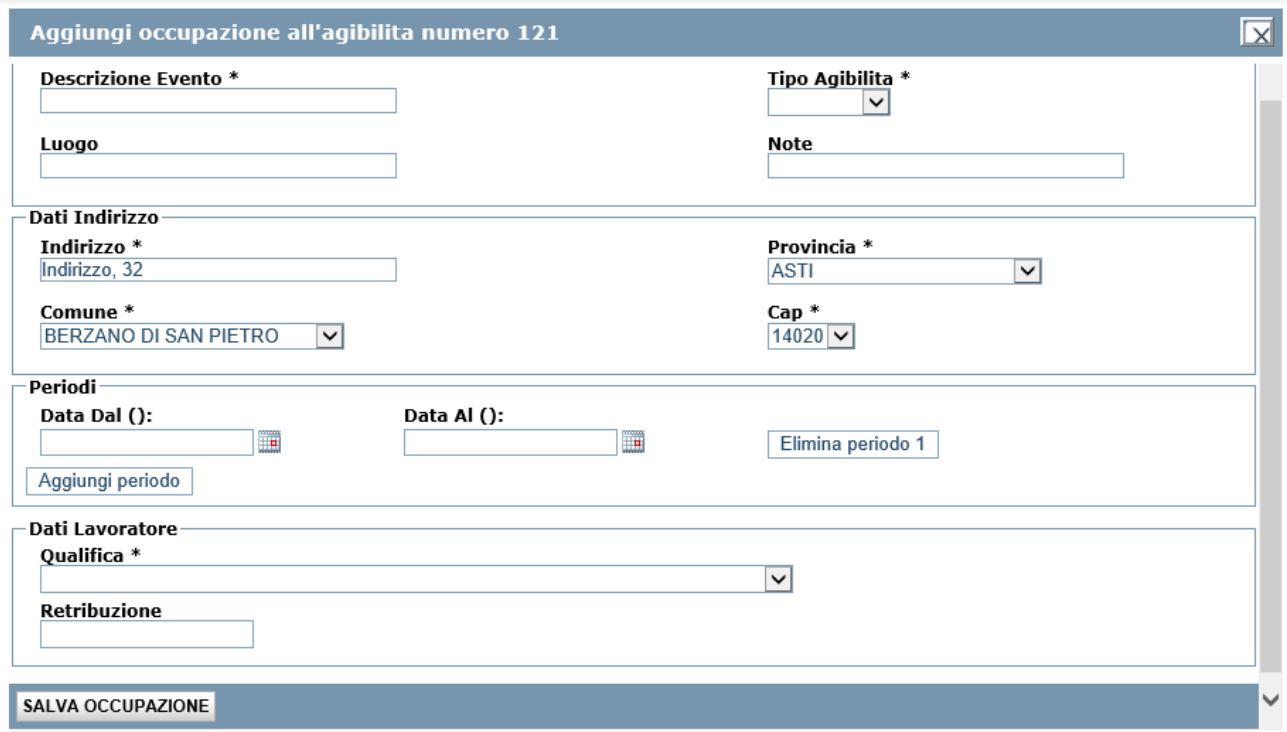

il sistema registra i dati, associa l'utente come lavoratore e li collega all'agibilità creata

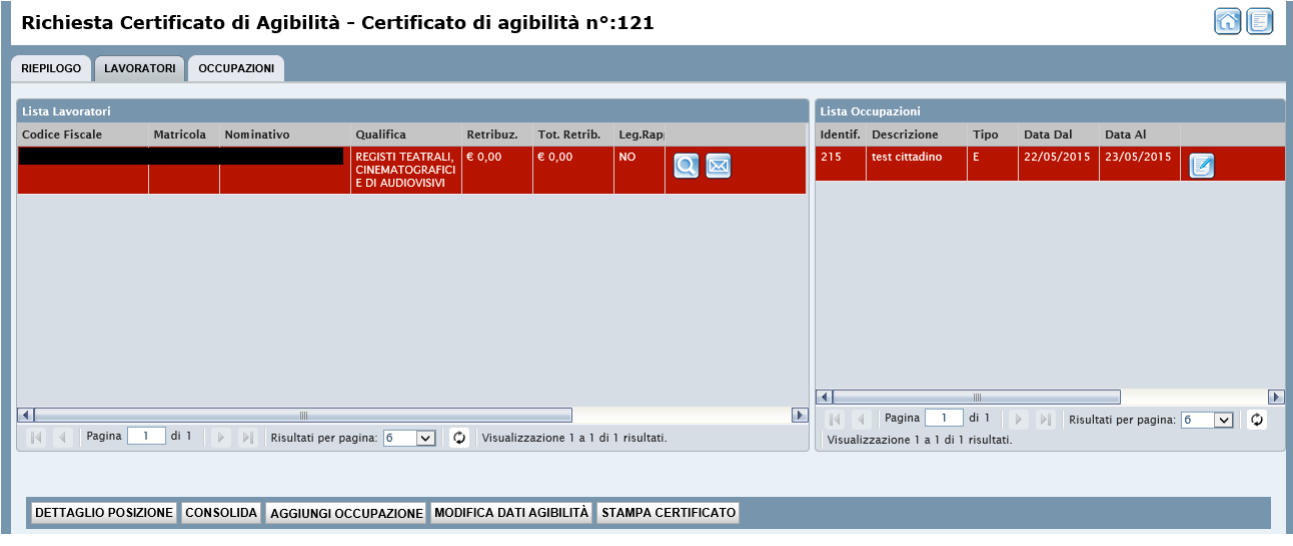

A questo punto l'utente può solamente consolidare l'agibilità e stampare il certificato protocollato.

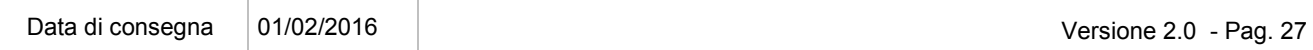

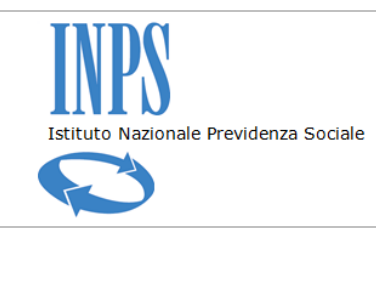

*Certificati di Agibilità - Manuale utente*

# **15. CONSOLIDAMENTO DI UN'AGIBILITÀ APERTA**

L'utente ha la possibilità di consolidare un'agibilità direttamente dall'elenco delle agibilità nella maschera di dettaglio della posizione premendo il pulsante *Consolida Agibilità*

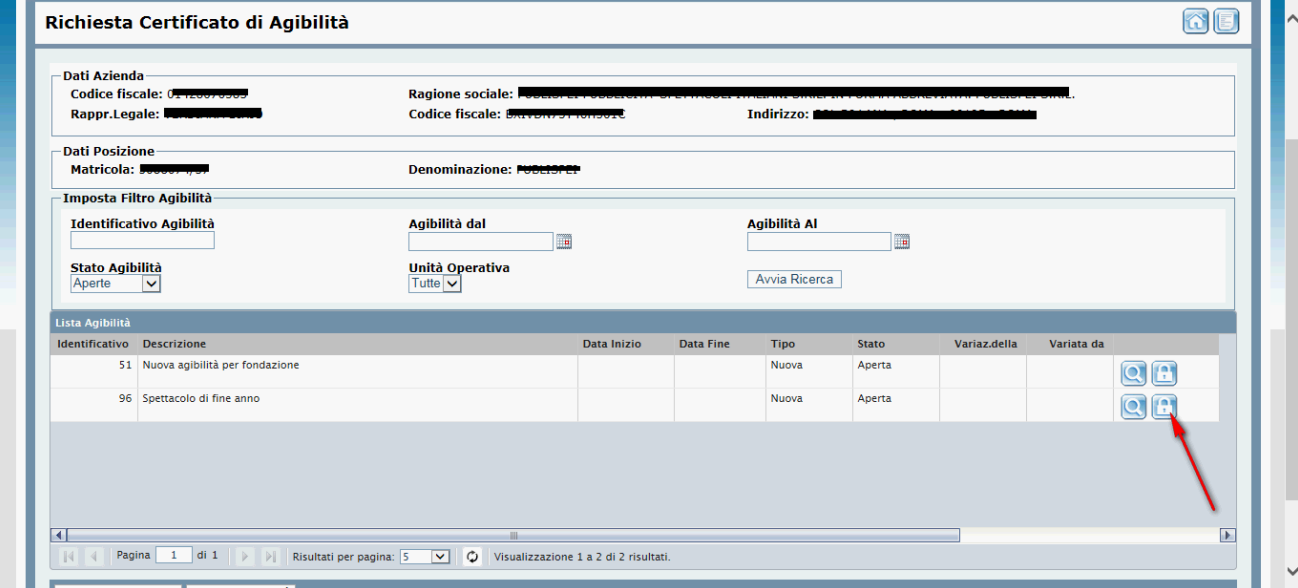

oppure selezionarla e utilizzare il pulsante nella maschera di dettaglio dell'agibilità

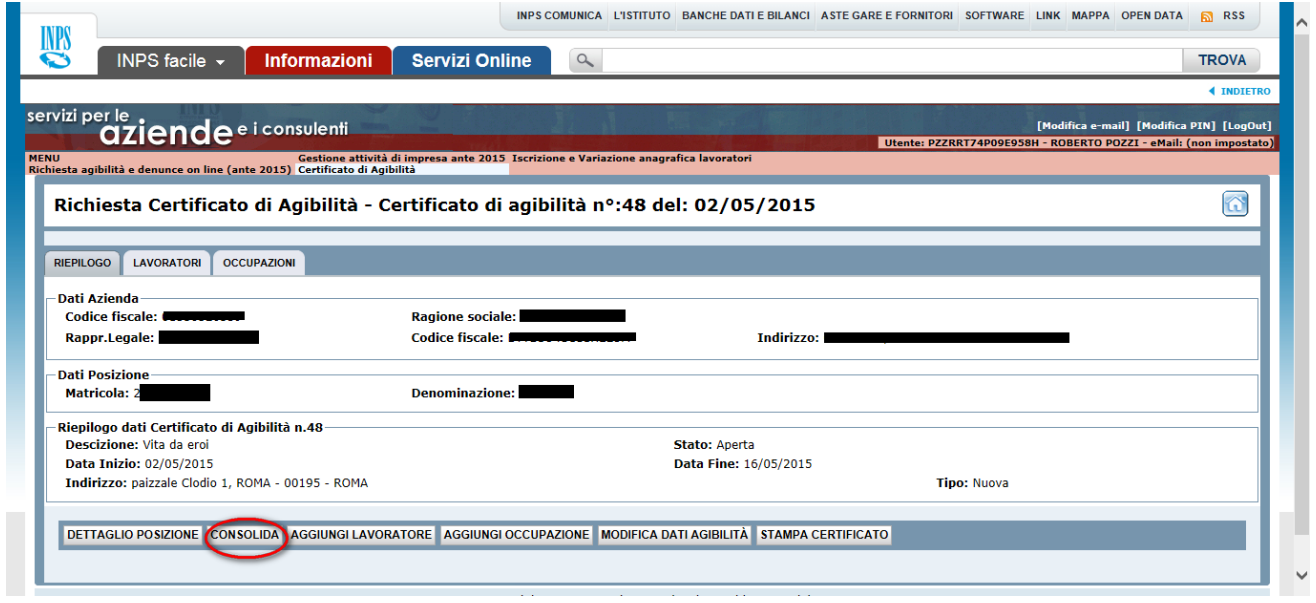

Il sistema visualizza un messaggio con l'esito dell'operazione

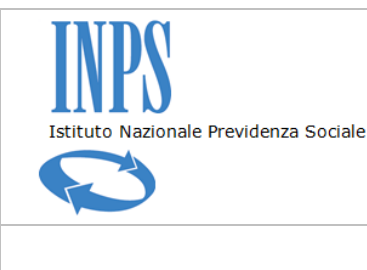

*Certificati di Agibilità - Manuale utente*

# **16. VARIAZIONE DI UN'AGIBILITÀ CONSOLIDATA**

Potrebbe essere necessario apportare alcune modifiche ad un'agibilità già consolidata riferita ad un'attività già iniziata. In questo caso l'applicazione permette di variare l'agibilità lavorando sui periodi di occupazione fino ad un massimo di cinque giorni antecedenti la data delle modifiche se dovute a causa di forza maggiore e a condizione che sia fornita idonea documentazione della predetta circostanza.

Selezionare dall'elenco delle agibilità consolidate quella da variare

Per variare l'agibilità l'utente può entrare nel dettaglio e premere il pulsante *Variazione*.

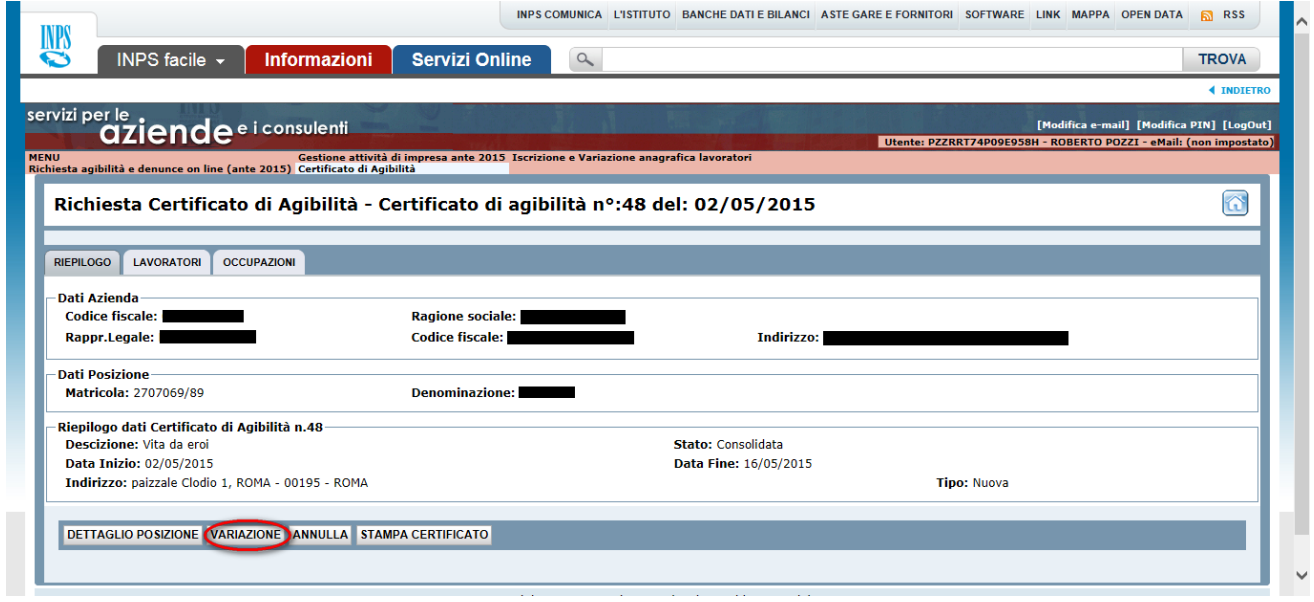

Oppure premere il pulsante *Variazione Agibilità* in corrispondenza dell'agibilità da modificare

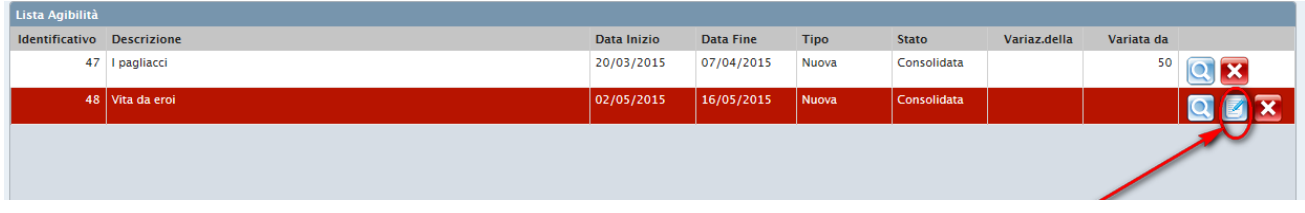

Il sistema crea una copia dell'attuale agibilità in stato "Aperta" e visualizza il dettaglio della nuova agibilità in variazione della precedente sulla quale potrà effettuare le modifiche necessarie

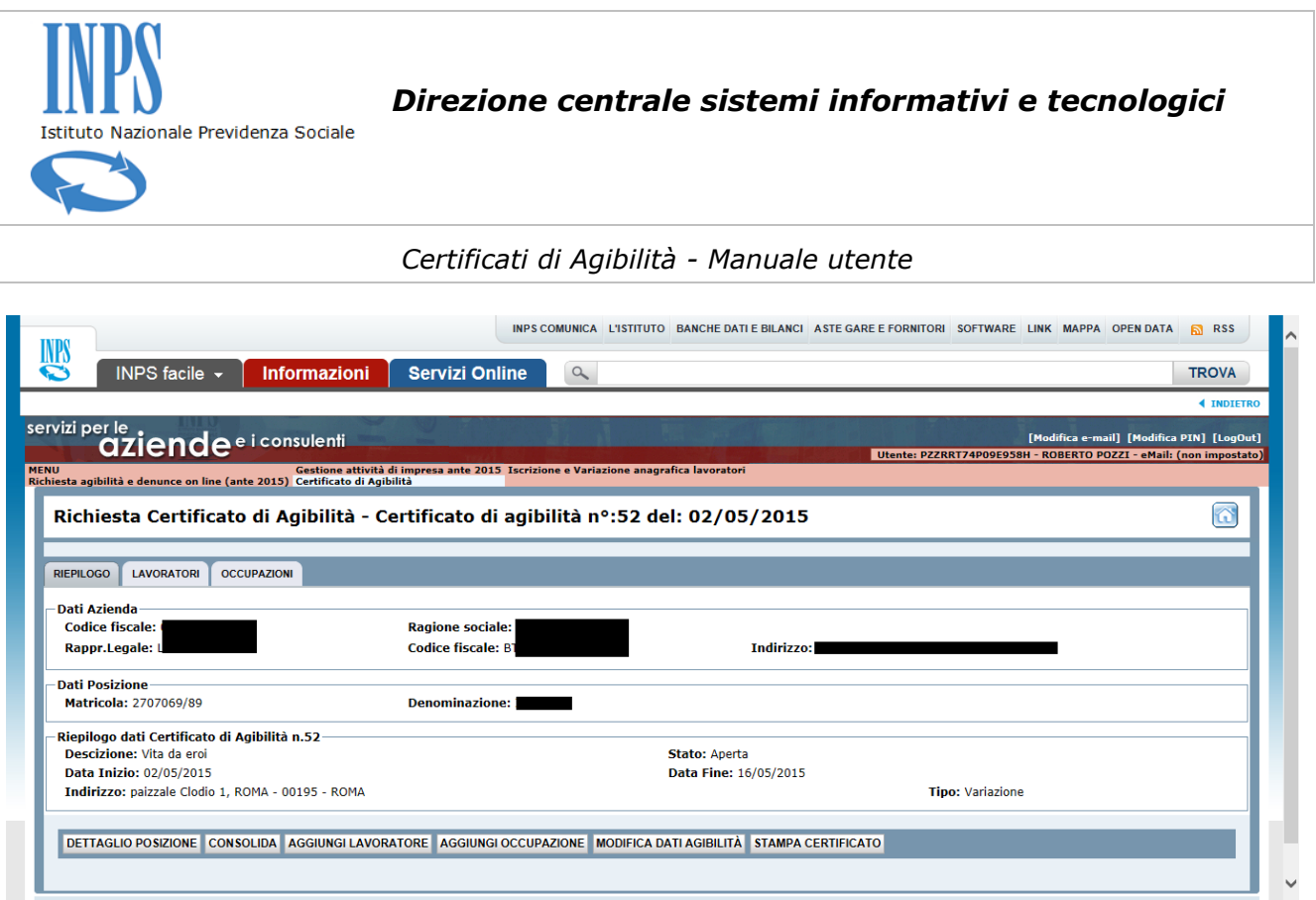

Il sistema non consente di effettuare variazioni a periodi antecedenti i 5 giorni dalla data di modifica.

Una volta consolidata la variazione, il sistema consente la navigazione tra un'agibilità padre e un'altra figlia attraverso i pulsanti di ricerca presenti in una sezione inserita a livello di Riepilogo Agibilità

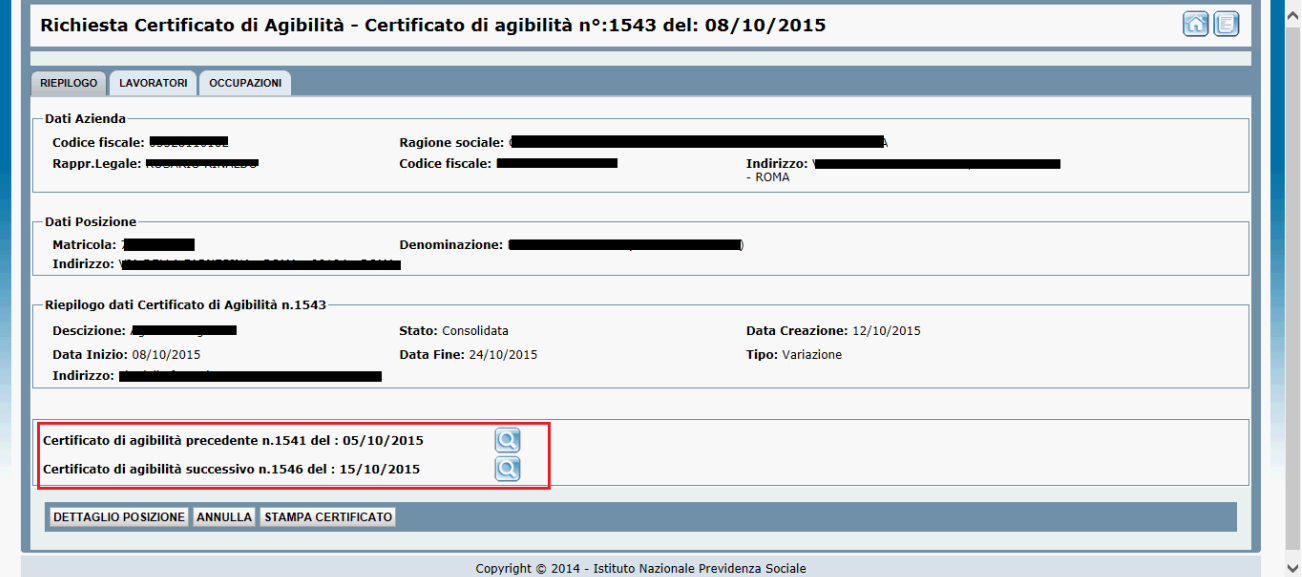

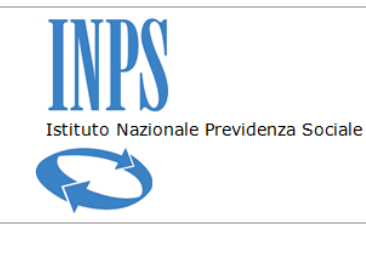

*Certificati di Agibilità - Manuale utente*

# **17. ANNULLAMENTO AGIBILITÀ**

È possibile annullare un'agibilità utilizzando il pulsante *Annulla Agibilità* nell'elenco riepilogativo in corrispondenza dell'agibilità scelta.

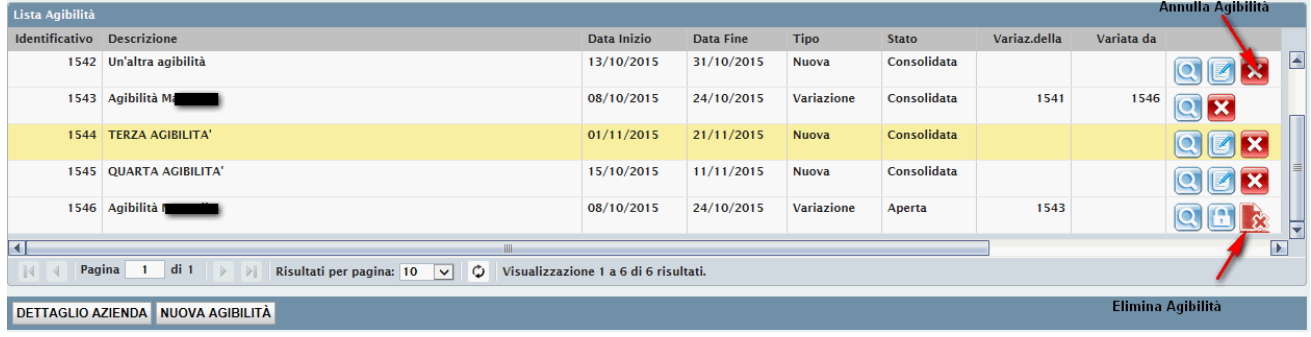

Oppure utilizzando il pulsante *Annulla* presente nella maschera di dettaglio dell'agibilità.

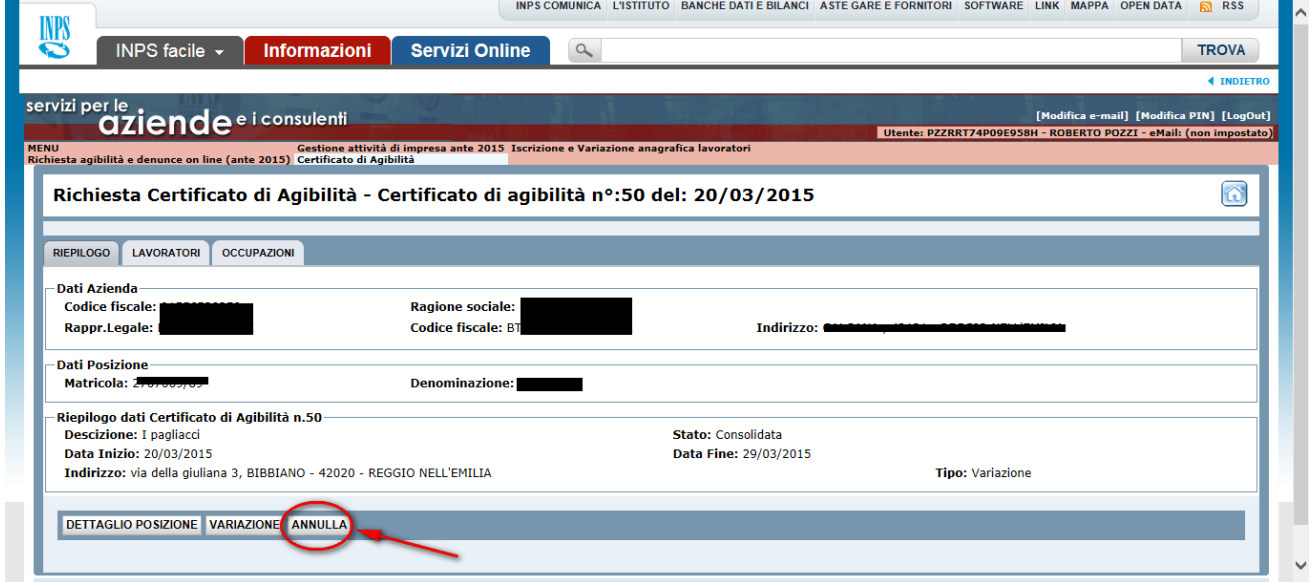

una volta annullata l'agibilità può essere visualizzata in sola consultazione e il sistema non permette alcuna operazione.

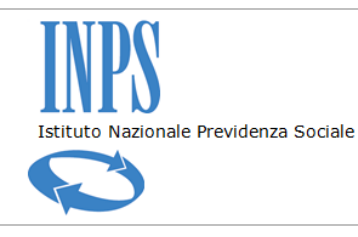

#### *Certificati di Agibilità - Manuale utente*

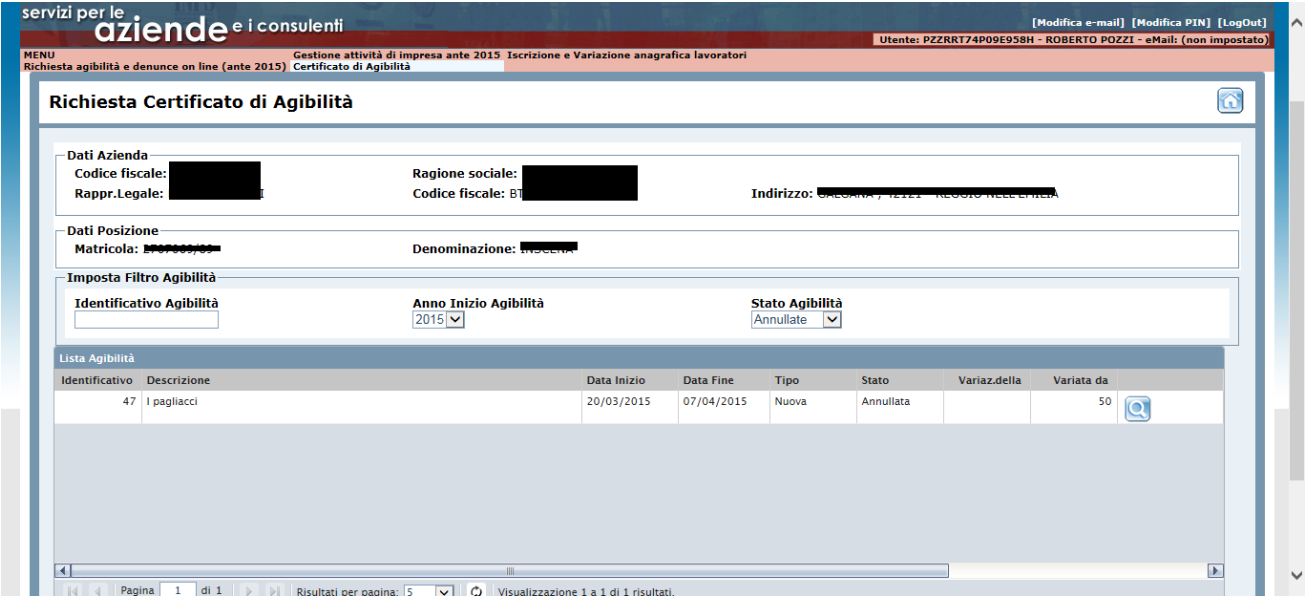

L'annullamento, a causa di forza maggiore e a condizione che sia fornita idonea documentazione della predetta circostanza, sarà possibile solo se la data di inizio dell'agibilità rientri nei cinque giorni precedenti la data di annullamento.

Il pulsante *Elimina Agibilità* rimuove definitivamente l'agibilità dagli archivi ed è applicabile solamente a quelle in stato non consolidato.

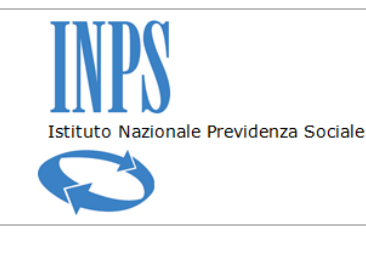

*Certificati di Agibilità - Manuale utente*

# **18. ASSEGNAZIONE DELEGA A LAVORATORE**

Le imprese che hanno la necessità di autorizzare un proprio dipendente a creare e consolidare un'agibilità per un evento nel quale questi è l'unico lavoratore possono utilizzare la funzionalità di assegnazione delega accettando le disposizioni dettate dall'istituto.

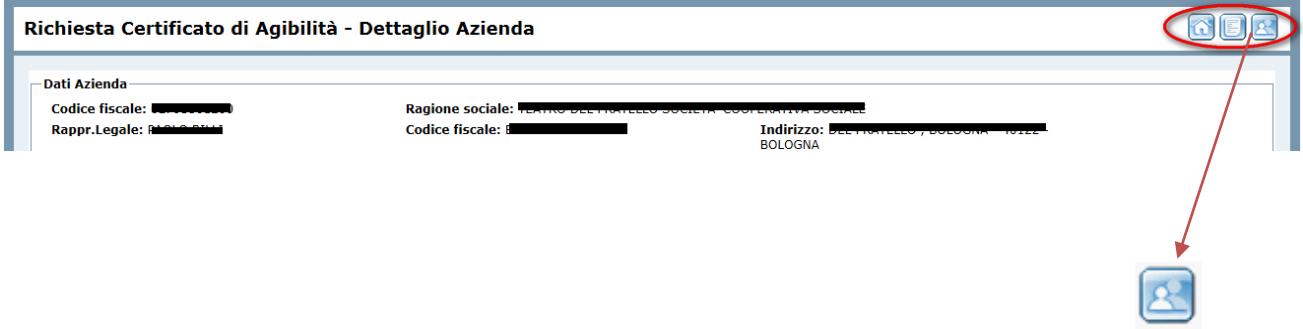

L'utente preme il pulsante che abilita/disabilita la gestione delle deleghe e il sistema visualizza una finestra contenente l'informativa sulla gestione delega e il pulsante di accettazione delle disposizioni.

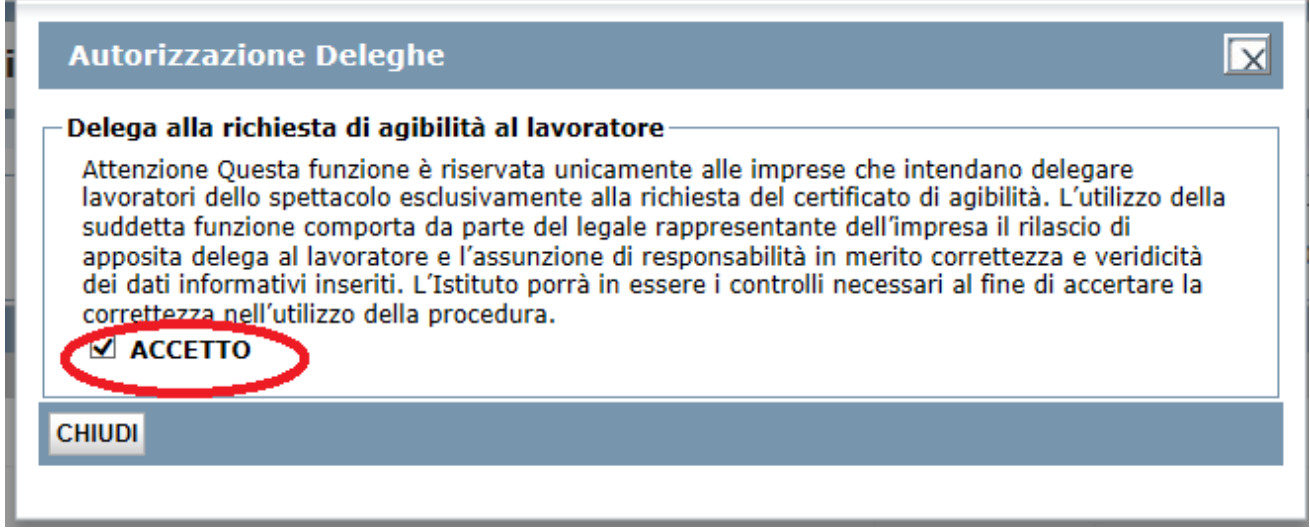

A questo punto il rappresentante dell'impresa può autorizzare il lavoratore ad aprire e consolidare una richiesta di agibilità utilizzando la funzionalità Gestione Deleghe

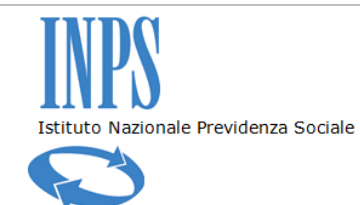

#### *Certificati di Agibilità - Manuale utente*

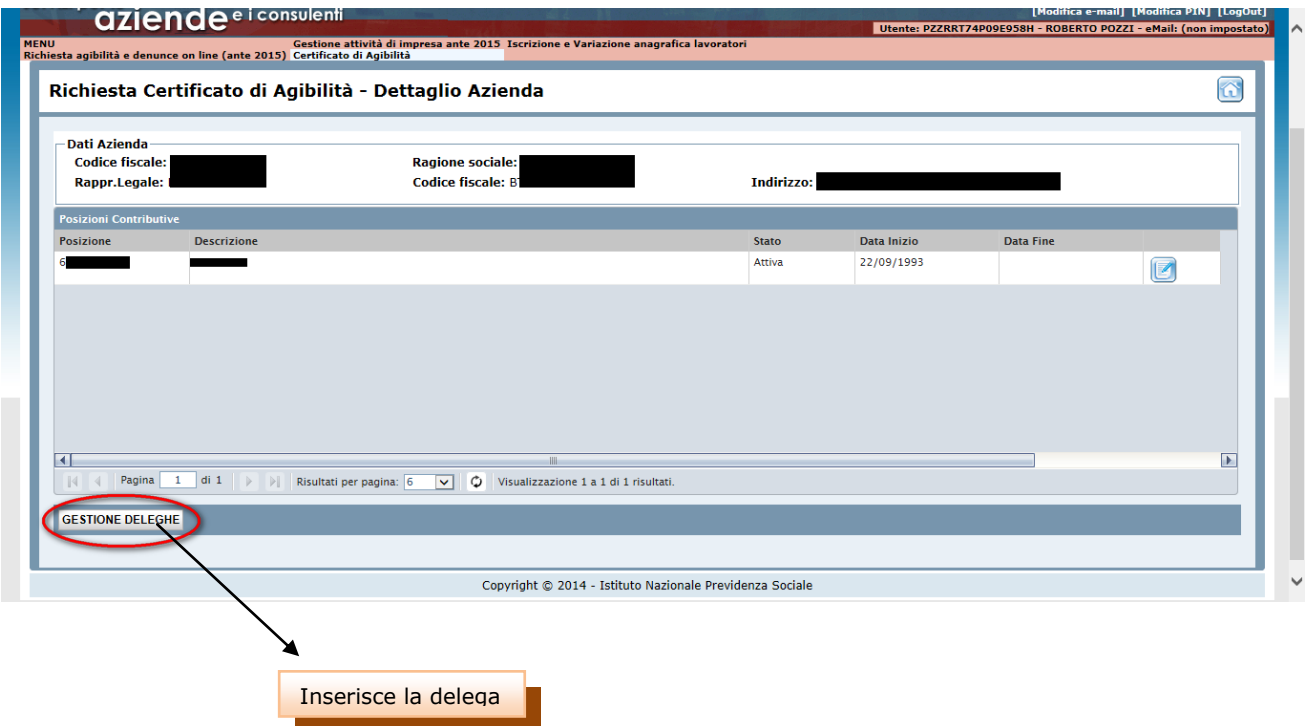

Il sistema visualizza una pagina di ricerca del lavoratore a cui assegnare la delega.

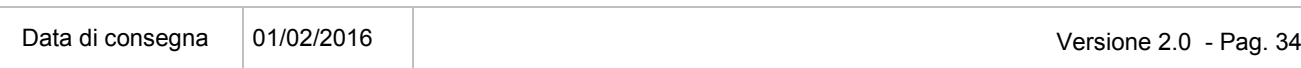

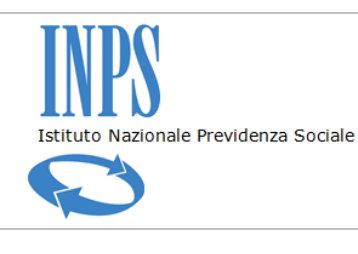

#### *Certificati di Agibilità - Manuale utente*

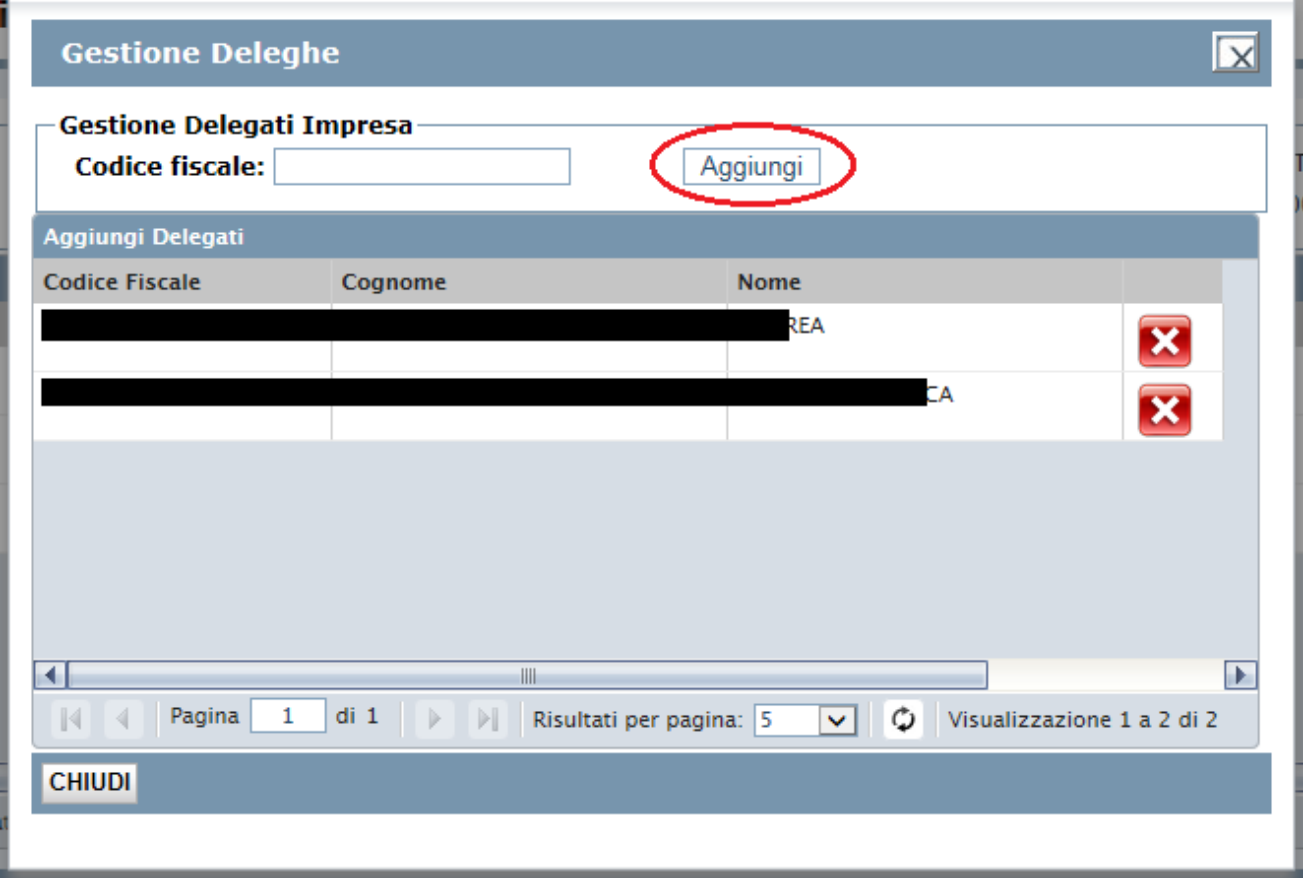

Il sistema visualizza un disclaimer nel quale viene riportata la dichiarazione di responsabilità del legale rappresentante per le attività che assegna al proprio delegato

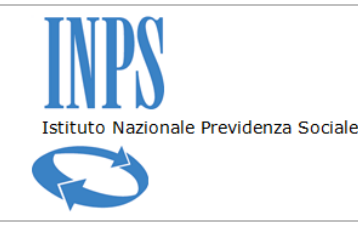

*Certificati di Agibilità - Manuale utente*

#### **Gestione Deleghe** Γv Delega e dichiarazione di responsabilità per la richiesta di certificato di agibilità da parte del lavoratore dello spettacolo. Il/la sottoscritto/a nato/a il 06/12, a ROMA CF: I In qualità di legale rappresentate della I ITALIANI S.R.L. IN FORMA ABBREVIATA.  $CF/PI$ : 582 e di datore di lavoro/committente de il/la sig./sig.ra DAMIANI ANDREA CF: DMNNDR74H26H501V **DELEGA** il medesimo ad effettuare, in suo nome e per suo conto, la richiesta del certificato di agibilità on-line riguardante esclusivamente prestazioni rese dal soggetto delegato, mediante l'apposito servizio on-line disponibile nel portale www.inps.it, alla sezione Servizi on line > Per tipologia di utente > Aziende, Consulenti e Professionisti> Servizi Settore Sport e Spettacolo>Richiesta Agibilità.A tal fine, consapevole della responsabilità civile e penale per dichiarazioni false e mendaci, ai sensi e per gli effetti degli artt. 38, 47 e 76 del DPR n. 445/2000, **DICHIARA** 1) che la delega riguarda esclusivamente l'adempimento della richiesta del certificato di agibilità. rimanendo in capo al delegante la facoltà di modificare e/o annullare la richiesta di certificato di agibilità; 2) che rimane, in ogni caso, in capo al delegante la responsabilità per il mancato adempimento della richiesta del certificato di agibilità, ai sensi dell'art. 6 del D.Lgs.C.P.S. n. 708/1947; 3) di garantire sotto la propria responsabilità civile e penale che i dati retributivi indicati dal delegato nella richiesta del certificato saranno corrispondenti alle registrazioni effettuate sui libri paga e matricola: 4) di esonerare l'Istituto da qualsiasi responsabilità derivante dall'errato e/o illegittimo utilizzo della procedura on-line in oggetto da parte del soggetto delegato 5) di aver preventivamente autorizzato il soggetto delegato all'utilizzo dei dati personali del delegante, ai sensi del D.Las. n. 196/2003. Dichiara di annovare espressamente la clausola di cui al numero 4)

Premendo il pulsante accetta il soggetto viene aggiunto all'elenco dei delegati.

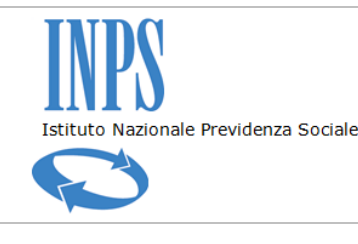

*Certificati di Agibilità - Manuale utente*

#### **Gestione Deleghe**

procedura on-line in oggetto da parte del soggetto delegato

5) di aver preventivamente autorizzato il soggetto delegato all'utilizzo dei dati personali del delegante, ai sensi del D.Lgs. n. 196/2003.

Dichiara di approvare espressamente la clausola di cui al numero 4)

#### Informativa sul trattamento dei dati personali

(Art. 13 del d. Igs. 30 giugno 2003, n. 196, recante il "Codice in materia di protezione dei dati nersonali")

L'Inps con sede in Roma, via Ciro il Grande, 21, in qualità di Titolare del trattamento, la informa che tutti i dati personali che la riguardano, compresi quelli sensibili e giudiziari, raccolti attraverso la compilazione del presente modulo, saranno trattati in osservanza dei presupposti e dei limiti stabiliti dal Codice in materia di protezione dei dati personali (d'ora in avanti "Codice"), da altre leggi e da regolamenti, al fine di definire la domanda e svolgere le eventuali altre funzioni istituzionali ad essa connesse. Il trattamento dei dati avverrà, anche con l'utilizzo di strumenti elettronici, ad opera di dipendenti dell'Istituto opportunamente incaricati ed istruiti, secondo logiche strettamente correlate alle finalità per le quali sono raccolti. I suoi dati personali potranno essere comunicati ad altre amministrazioni pubbliche o a privati soltanto alle condizioni previste dal Codice e solo eccezionalmente potranno essere conosciuti da altri soggetti, che forniscono servizi per conto dell'Inps e operano in qualità di Responsabili per il trattamento dei dati personali designati dall'Istituto. Il conferimento dei dati non contrassegnati con un asterisco è obbligatorio e la mancata fornitura potrà comportare impossibilità o ritardi nella definizione dei procedimenti che la riguardano. L'Inps la informa, infine, che può esercitare i diritti previsti dall'art. 7 del Codice, rivolgendosi direttamente al direttore della struttura territorialmente competente per l'istruttoria della presente domanda; se si tratta di un'agenzia, l'istanza deve essere presentata al direttore della struttura territorialmente competente anche per il tramite dell'agenzia stessa.

**ACCETTA ANNULLA** 

Per rimuovere la delega ad un soggetto delegato premere il pulsante *Rimuovi Delegato* in corrispondenza del lavoratore da rimuovere.

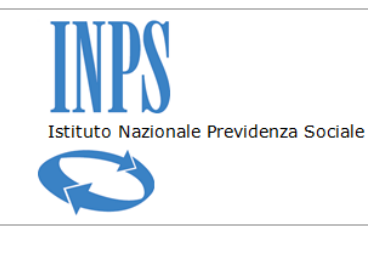

Rimuove il delegato

### *Certificati di Agibilità - Manuale utente*

L'utente inserisce il codice fiscale e preme il pulsante Aggiungi

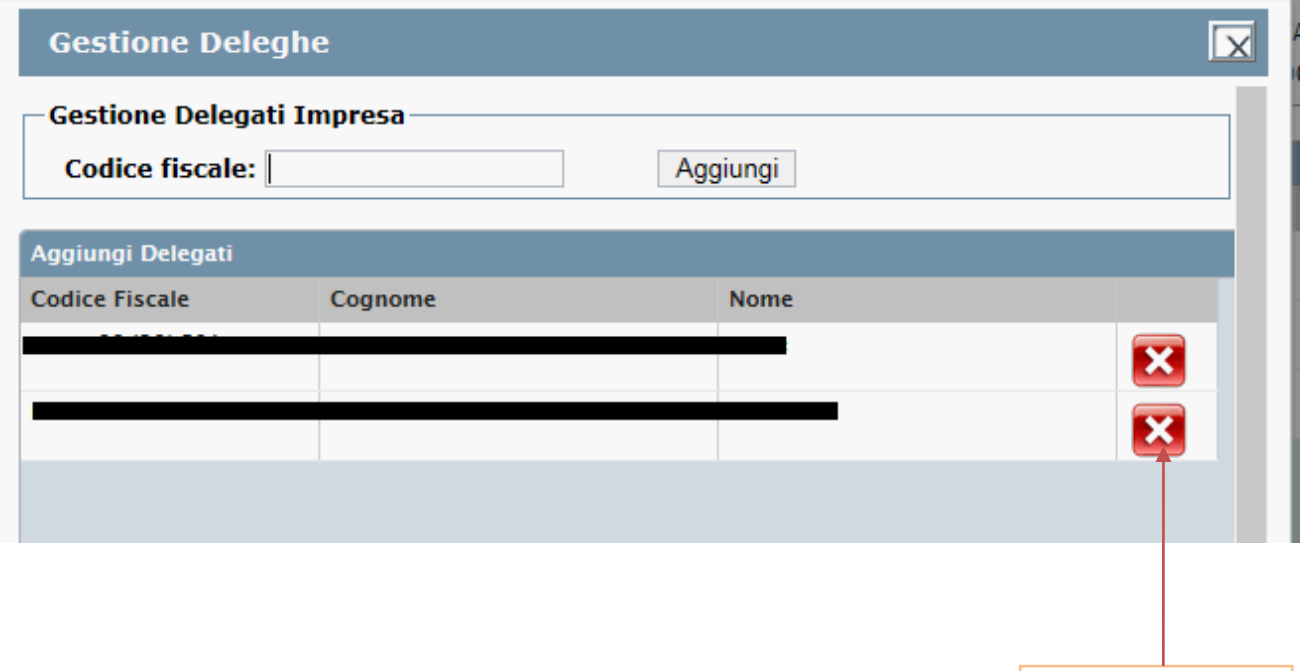

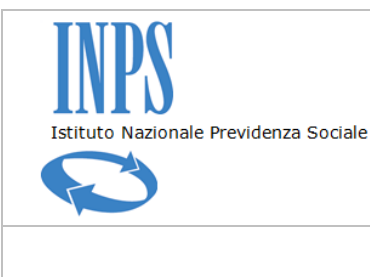

*Certificati di Agibilità - Manuale utente*

# **19. UPLOAD FLUSSO MASSIVO AGIBILITÀ**

L'applicazione mette a disposizione dell'utente una funzionalità di upload di un file in formato xml contenente un numero aperto di agibilità. L'utente dovrà necessariamente autenticarsi, sul sito Inps tramite le credenziali assegnate come Titolare/Rappresentante legale ovvero come delegato (es. Consulente di impresa), ed accedere all'applicativo di gestione delle agibilità.

Il file prodotto come input deve essere generato secondo lo schema stabilito e caricato nel sistema mediante la funzionalità di Upload messa a disposizione dall'applicativo. Per generare il file l'utente può scaricare le specifiche premendo il pulsante *Download Specifiche Importazione*.

La funzione di upload del file viene richiamata attraverso il pulsante *Importazione Massiva Certificati Agibilità*

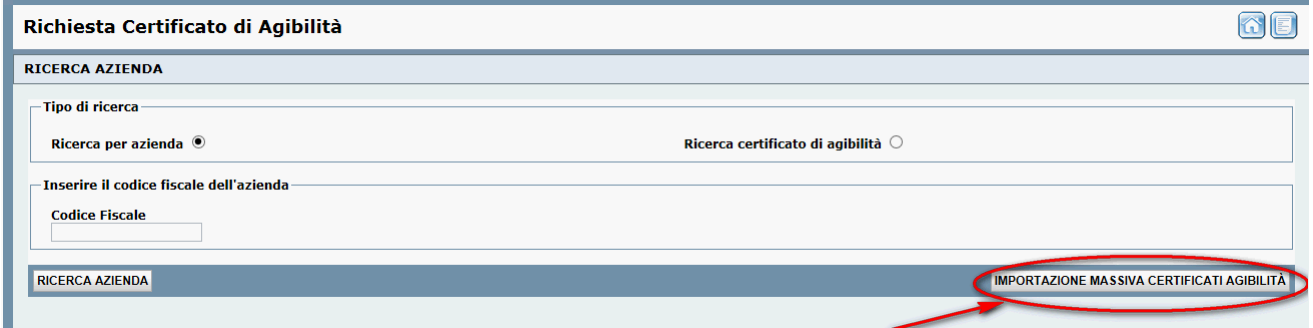

Premuto il suddetto pulsante il sistema presenterà la maschera contenente il riepilogo delle precedenti elaborazioni con l'esito registrato.

Per ciascun flusso registrato avrà la possibilità di salvare in locale i precedenti file di input, output e le stampe delle agibilità create

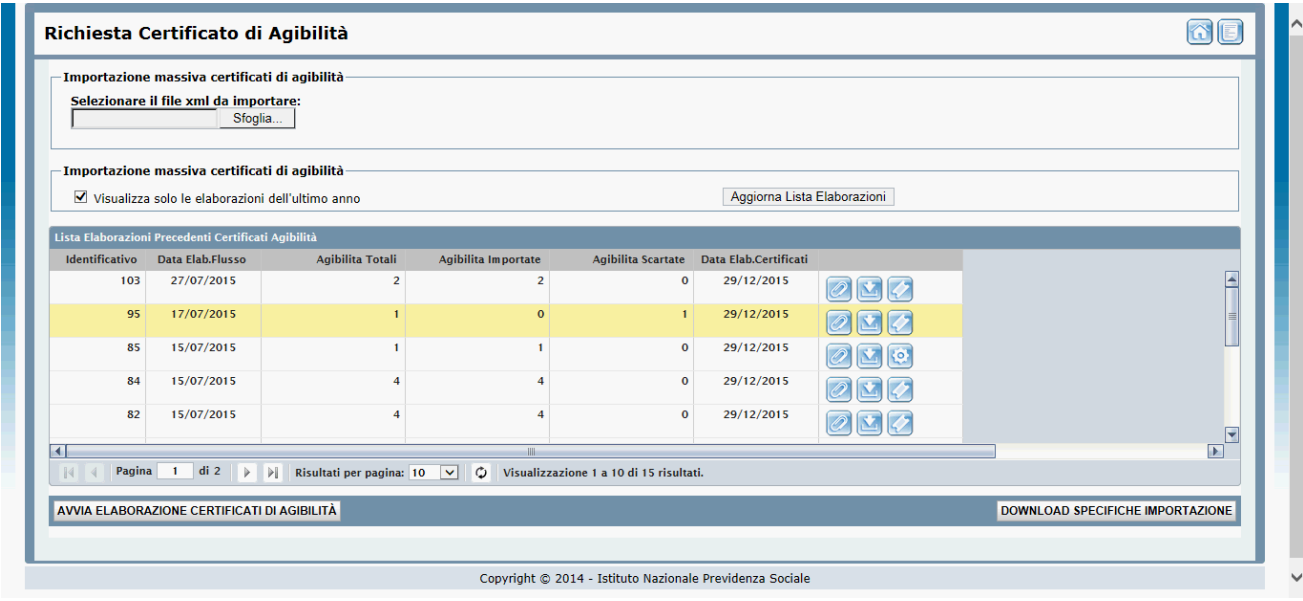

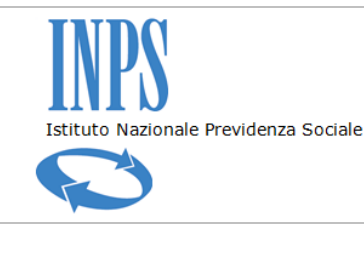

*Certificati di Agibilità - Manuale utente*

Per caricare un nuovo file l'utente preme il pulsante *Sfoglia*,

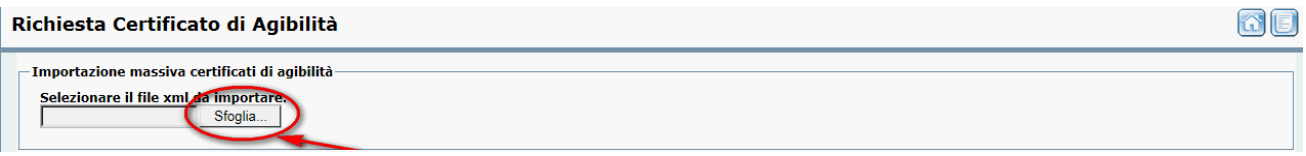

seleziona il file dai propri archivi e preme il pulsante *Avvia Elaborazione Certificati di Agibilità*.

La fase di Upload prevede preliminarmente una serie di controlli amministrativi (verifica della delega e di regolarità contributiva) e controlli sintattico-formali sul file.

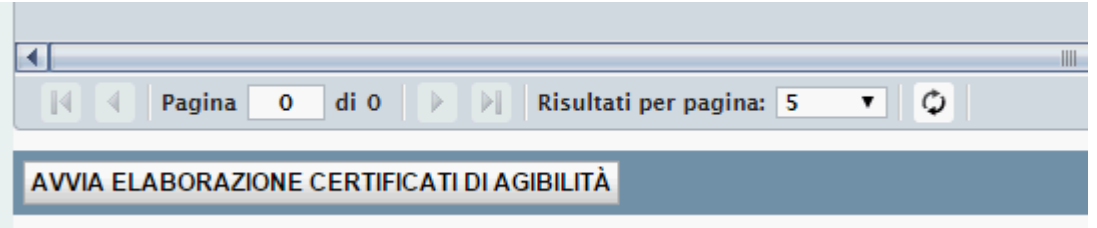

Al termine dell'elaborazione il sistema presenta un riepilogo del numero di agibilità presenti nel file, di quelle importate correttamente e di quelle scartate.

Un maggior dettaglio di informazioni è consultabile nel file xml prodotto dal sistema.

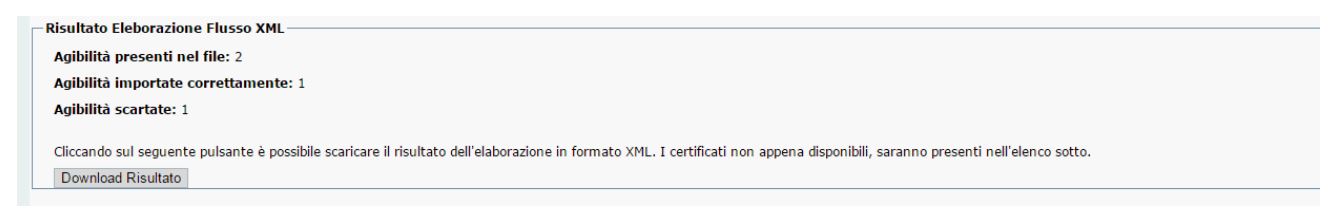

Dall'elenco presentato dal sistema è possibile effettuare il download del file zip contenente tutti i certificati delle agibilità importate in formato pdf, effettuare il download del file di input inviato dall'utente e dell'output generato dal sistema.

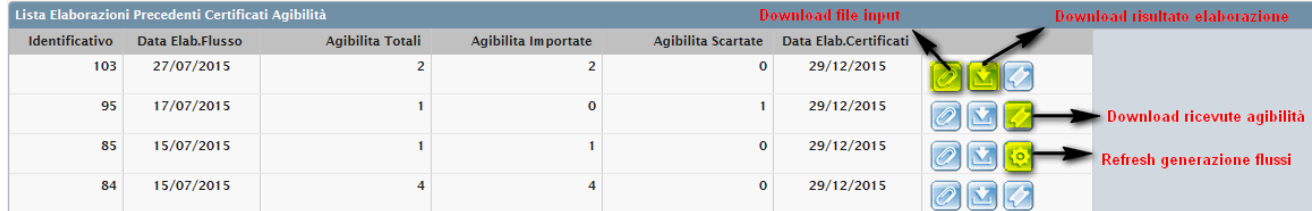

È inoltre possibile, nei casi in cui il sistema non è riuscito a generare i file relativi ai certificati, forzare nuovamente il processo di generazione del file zip. Il sistema tenterà di creare nuovamente i certificati in formato pdf mantenendo la segnatura del protocollo assegnata al momento della creazione dell'agibilità. Qualora non riesca a completare il processo di

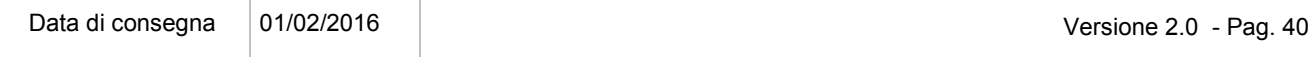

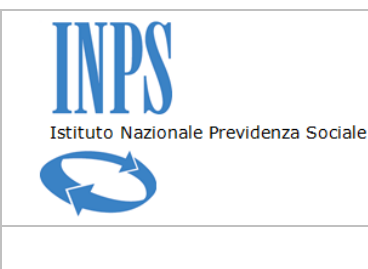

*Certificati di Agibilità - Manuale utente*

generazione flusso non verrà visualizzato il pulsante del download delle ricevute e verrà riproposto il pulsante di Refresh.

La produzione dei certificati di agibilità potrebbe non essere contestuale alla creazione del file di output dell'elaborazione. In tal caso è necessario attendere il termine dell'elaborazione. Utilizzando il comando specifico *Aggiorna Lista Elaborazioni* l'utente invia un comando all'applicativo che esegue un aggiornamento sulla situazione della creazione delle ricevute

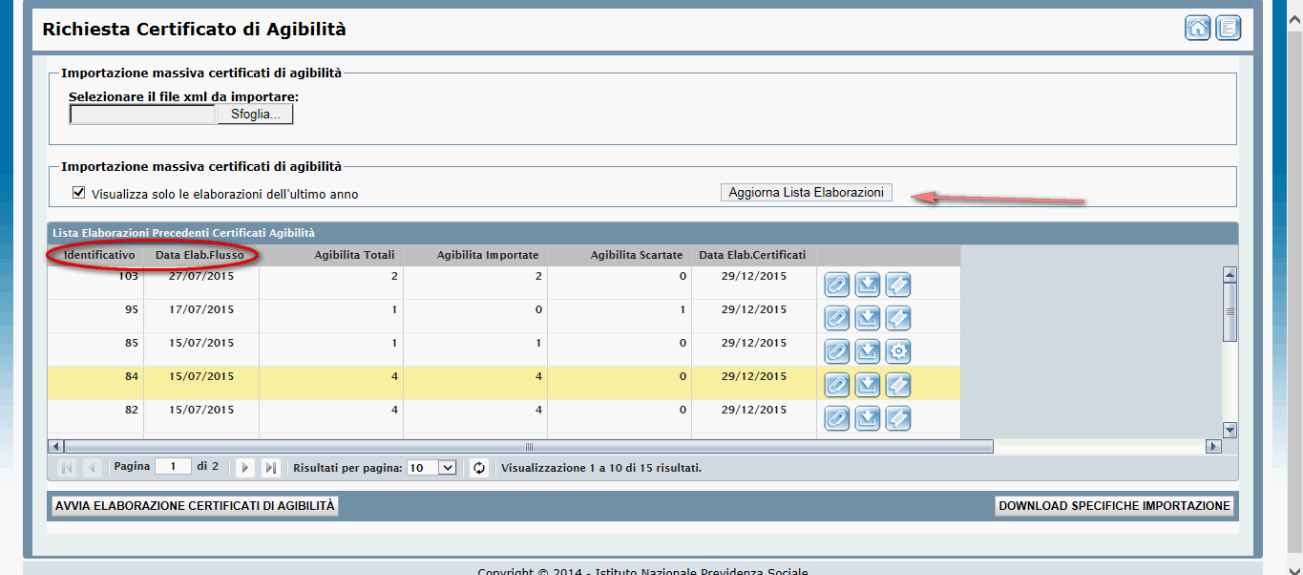

La visualizzazione delle elaborazioni è impostata in ordine cronologico dalla più recente alla più vecchia ed è possibile invertire l'ordine cliccando sull'intestazione della colonna "Identificativo" oppure "Data Elaborazione".

*(fine del documento)*